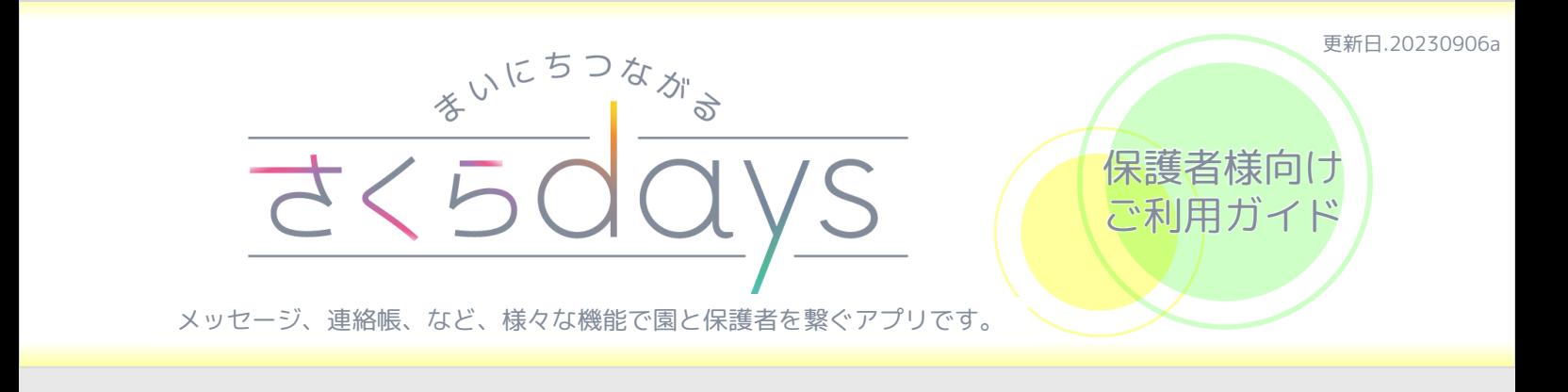

# アプリインストール / ログイン画面

## STEP 1 アプリをインストール

#### ①スマートフォンでQRコードを読み込み、アプリをインストールしてください。

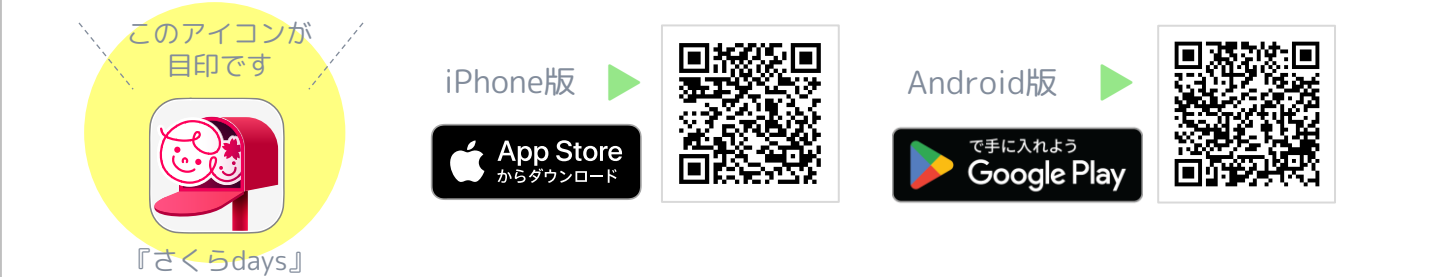

# STEP 2 アプリにログイン

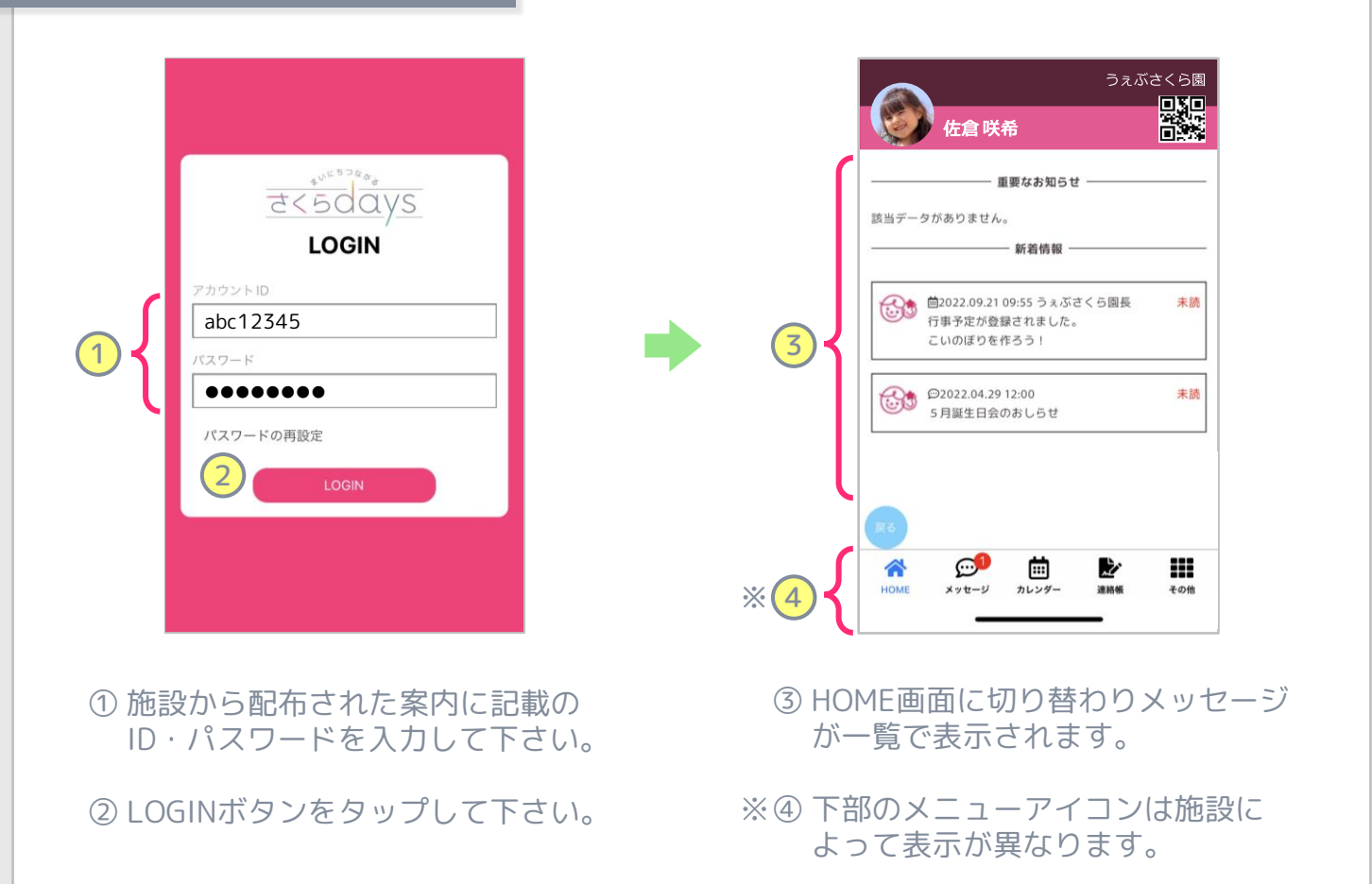

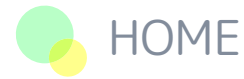

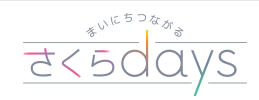

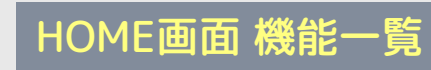

#### 【登降園用QRコード】

└ HOME画面から1タップで、簡単に登降園用QRコードを表示することができます。

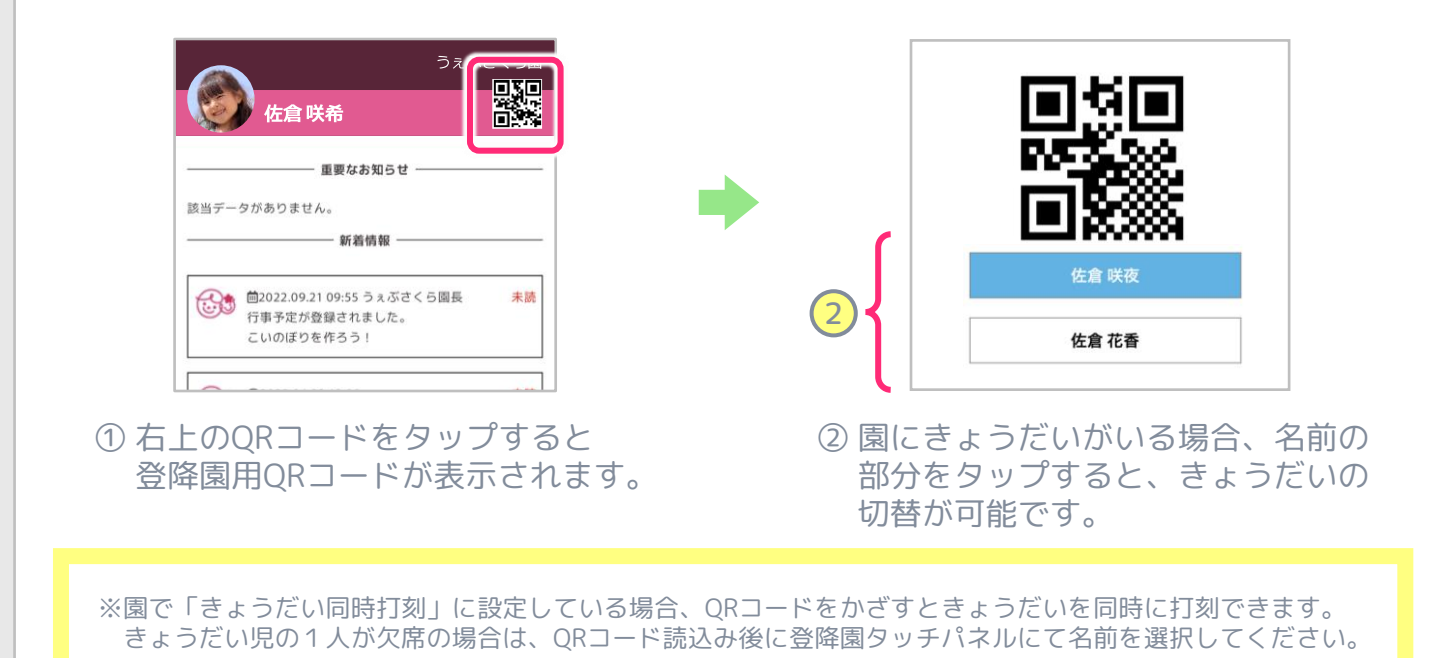

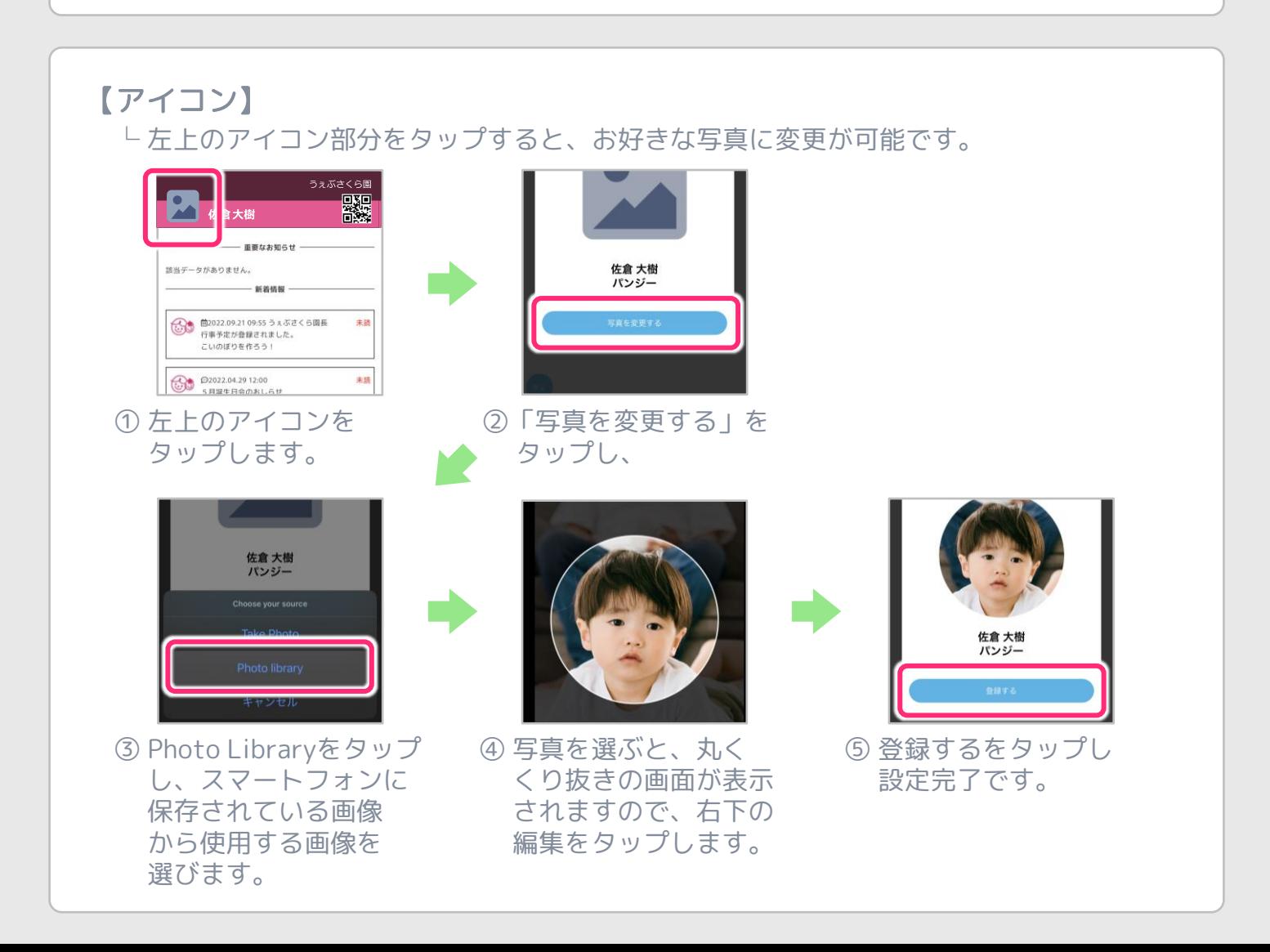

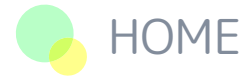

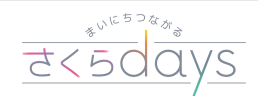

### HOME画面 機能一覧

#### 【きょうだいの切りかえ】

└ 施設側できょうだい設定が済んでいれば、アプリ上できょうだい切り替えが可能です。

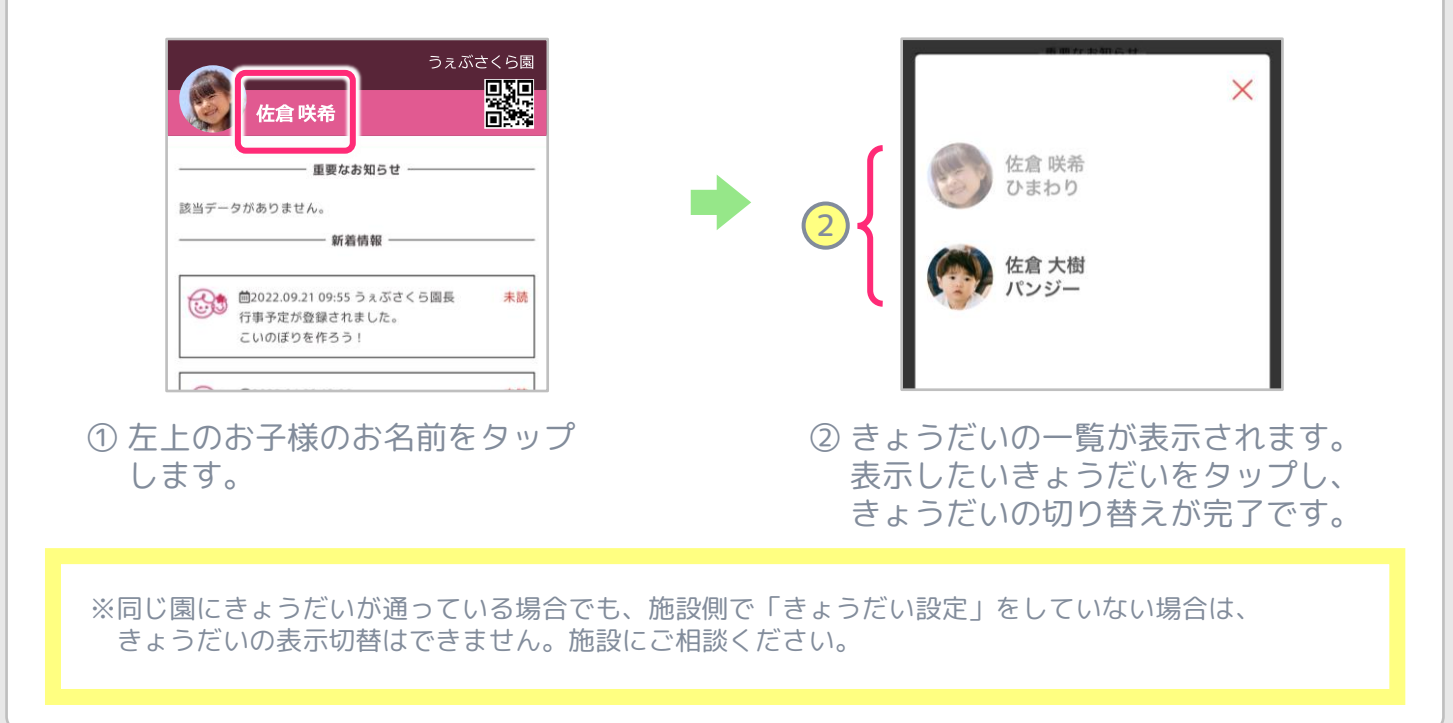

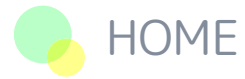

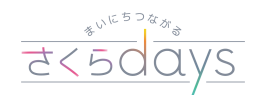

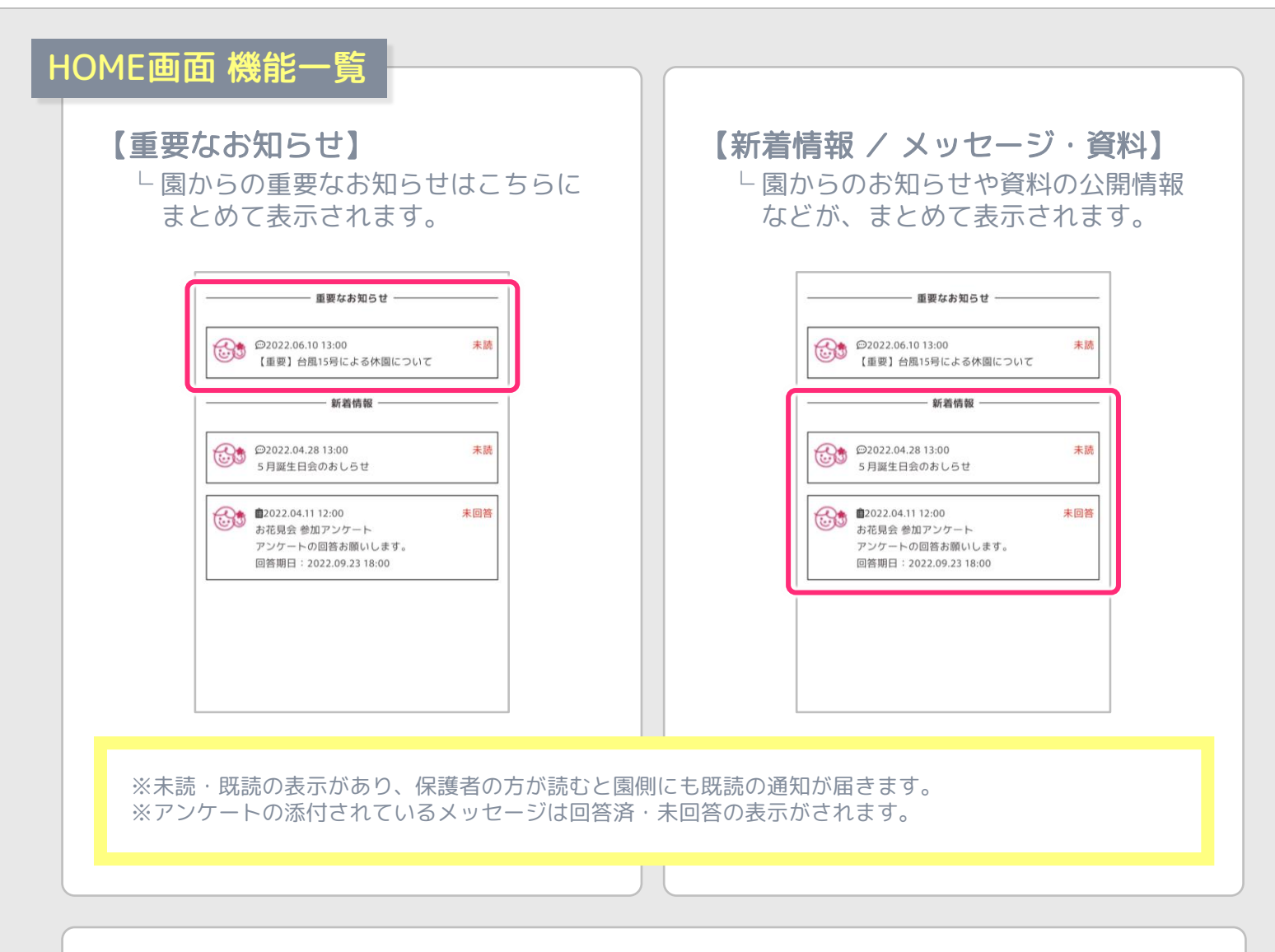

#### 【HOME画面でのメッセージ確認】

└ HOME画面から「重要なお知らせ」や「新着情報」を1タップで素早く確認できます。

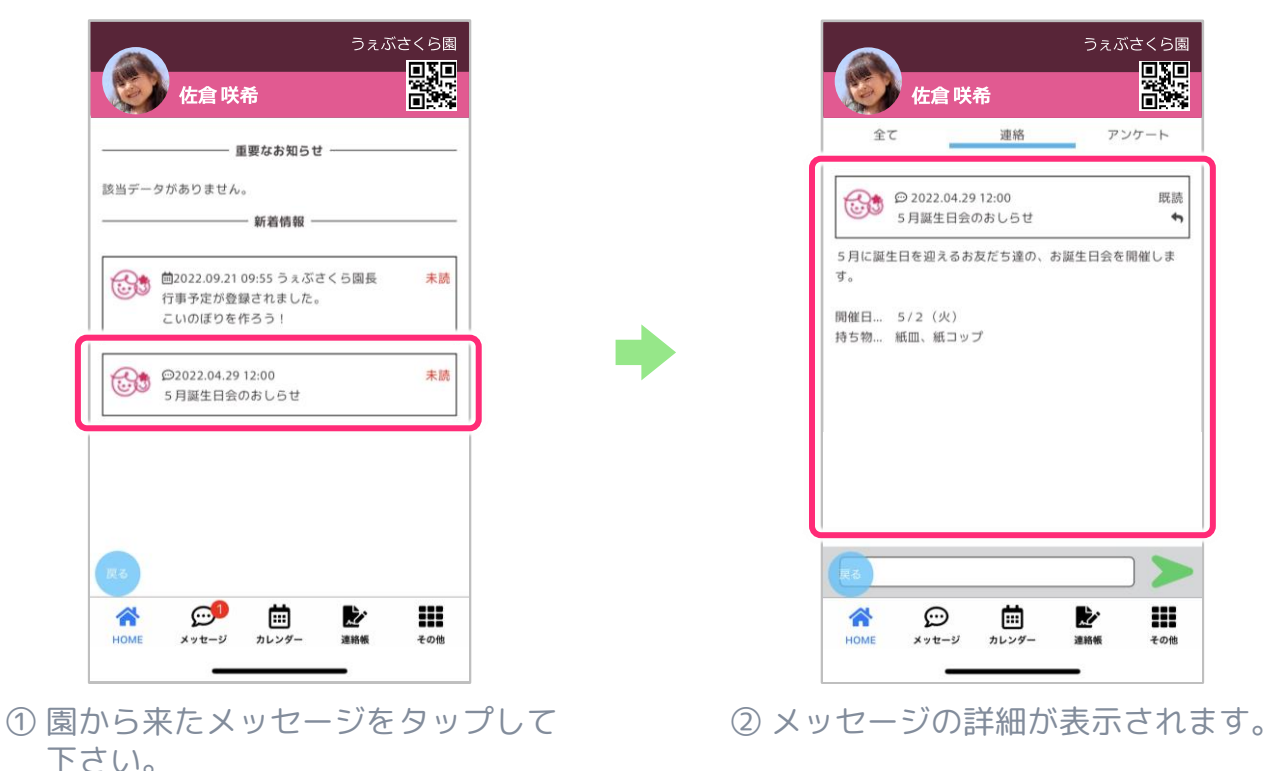

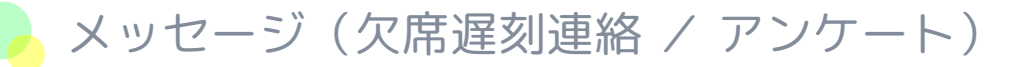

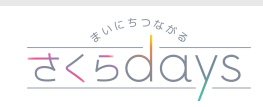

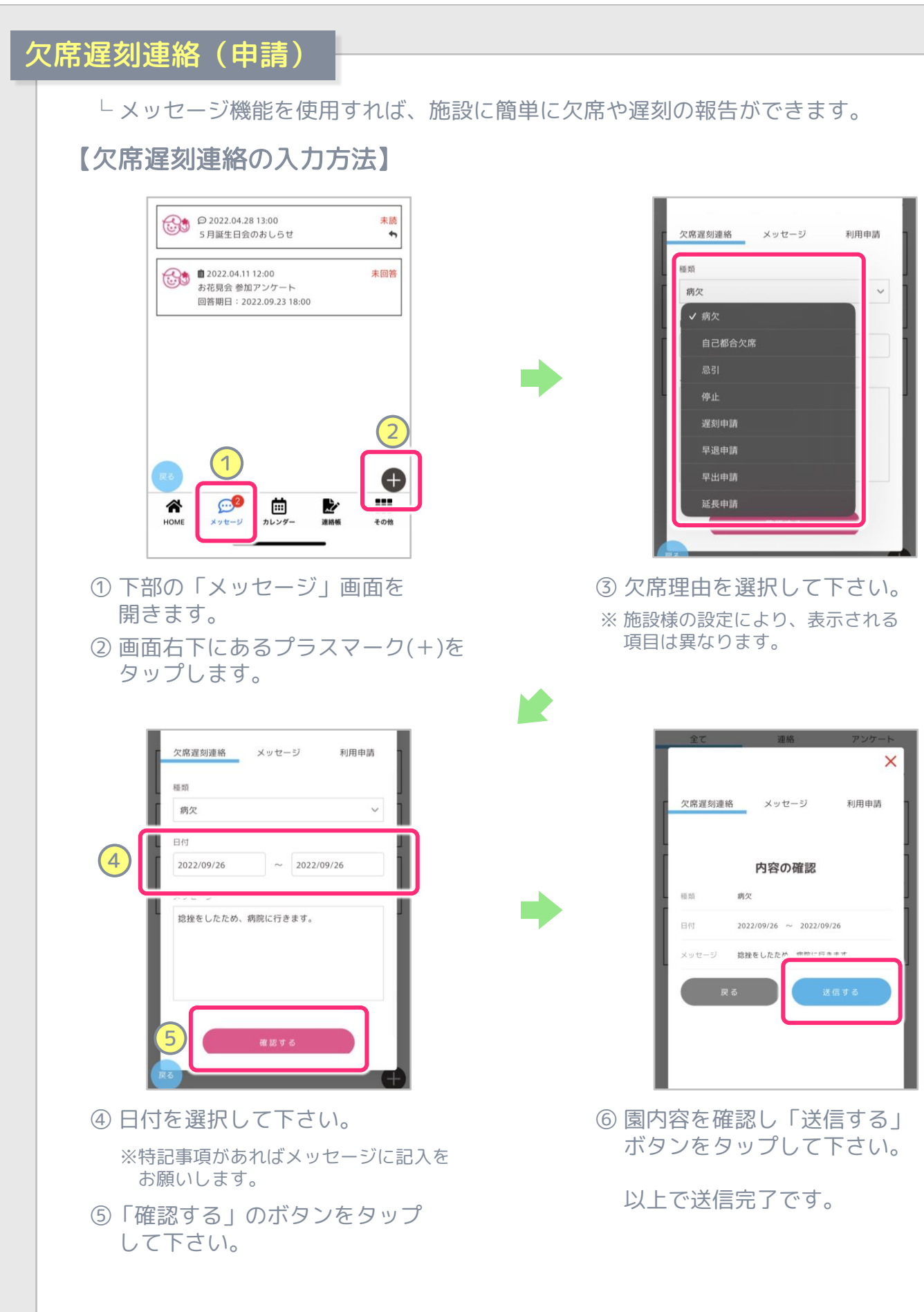

# メッセージ(欠席遅刻連絡 / アンケート)

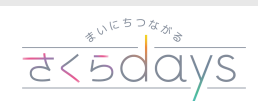

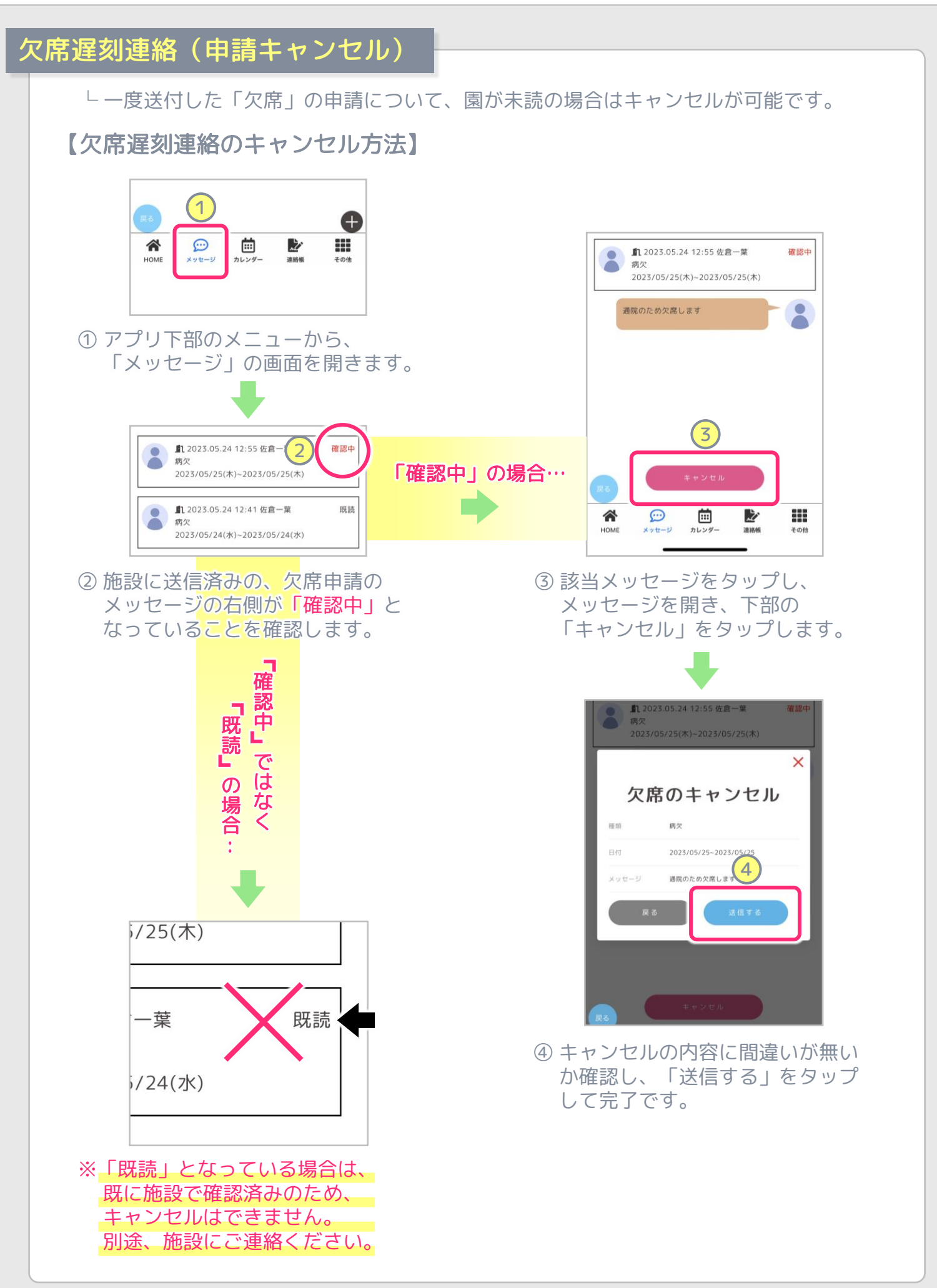

アンケート └ メッセージを送るだけで、施設に簡単に欠席や遅刻の報告ができます。 【アンケートの回答方法】 2 アンケート 全て  $F$ 連絡 アンケート 未読のみ表示する TI  $\bigodot$   $\bullet$  2022.06.01 00:00 既読 6月18日の自由登園の出欠について  $\rightarrow$ 回答期日: 2022.09.26 23:59 ( ) ■ 2022.06.01 00:00<br>6月18日の自由登園の出欠について 未回答 3  $\ddot{\phantom{1}}$ 6月18日の自由登園の出欠についてアンケートです、お答え 回答期日: 2022.09.26 23:59 ください。欠席の方は給食費分500円返金いたします。(7 月の給食費から500円減額します。)<br>※欠席の理由に関わらず、返金いたします。 設問1 6月18日の自由登園日の出欠  $\overline{(4)}$ ◎ 出席する ○ 欠席する 送信する 5 $\overline{1}$ O  $\mathbb{C}$  $\mathbf{m}$ m 之。 ö 監 ₩ ∕ ◈ HOME  $H1.9H.$ HOME  $200$ 

- ① 下部の「メッセージ」画面を 開きます。
- ② 上部の「アンケート」画面を 開きます。
- ③ 施設から公開されたアンケートを タップして下さい。

④ 詳細が表示されますので該当する 項目にチェックをいれて下さい。

 $\frac{1}{550}$   $\frac{1}{0}$   $\frac{1}{0}$ 

⑤「送信する」ボタンをタップして 下さい。

以上でアンケート回答完了です。

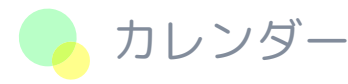

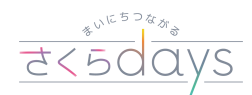

#### カレンダー画面 機能一覧

└ 「登降園時間」「欠席情報」「イベント」等、様々な情報をカレンダーで確認できます。

#### 【カレンダー画面の表示内容】

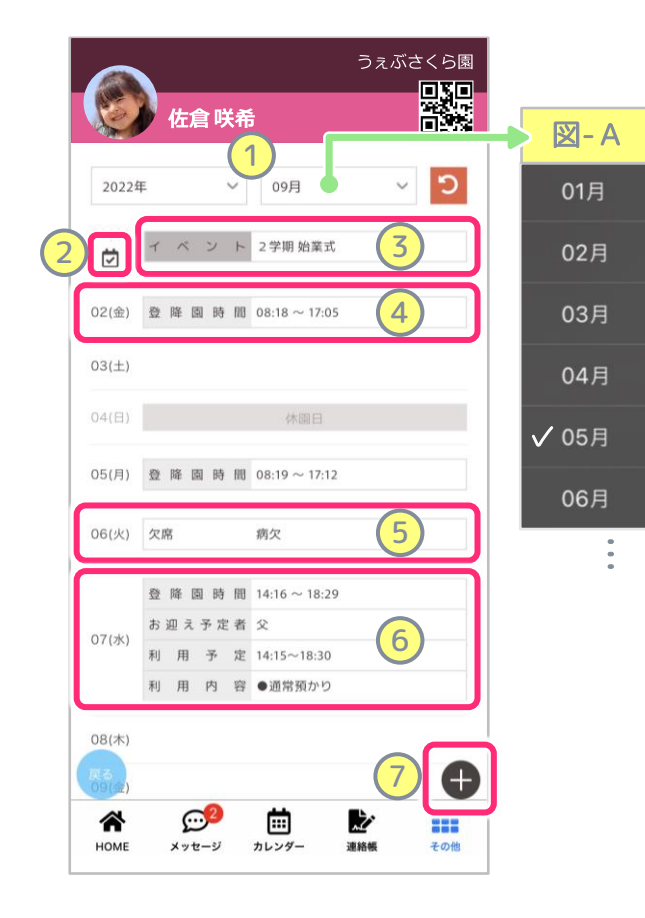

- ※ 欠席連絡、メッセージ送信については メッセージ機能のマニュアルをご確認 ください。
- ※ 利用申請については利用申請機能の マニュアルをご確認ください。

#### ① カレンダーの年月

タップすると『図‐A』のように月が 表示されるので、見たい月をお選び ください。 (年も同じ操作方法です。)

- ② イベント詳細確認 ■マークをタップすることで、 イベントの詳細を見ることが できます。
- ③ イベント・休園日 園が登録している行事が表示 されます。
- ④ 登降園時間の実績 園の入り口で打刻した時間が 記録されます。
- ⑤ 欠席連絡内容 欠席連絡を送った場合、「欠席」 と「欠席理由」が表示されます。
- ⑥ 利用申請の内容 利用申請を送ると、内容が表示 されます。
- ⑦ +(プラスマーク) 欠席連絡、メッセージ送信、利用 申請の送信画面が表示されます。

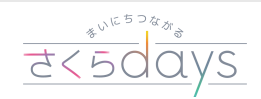

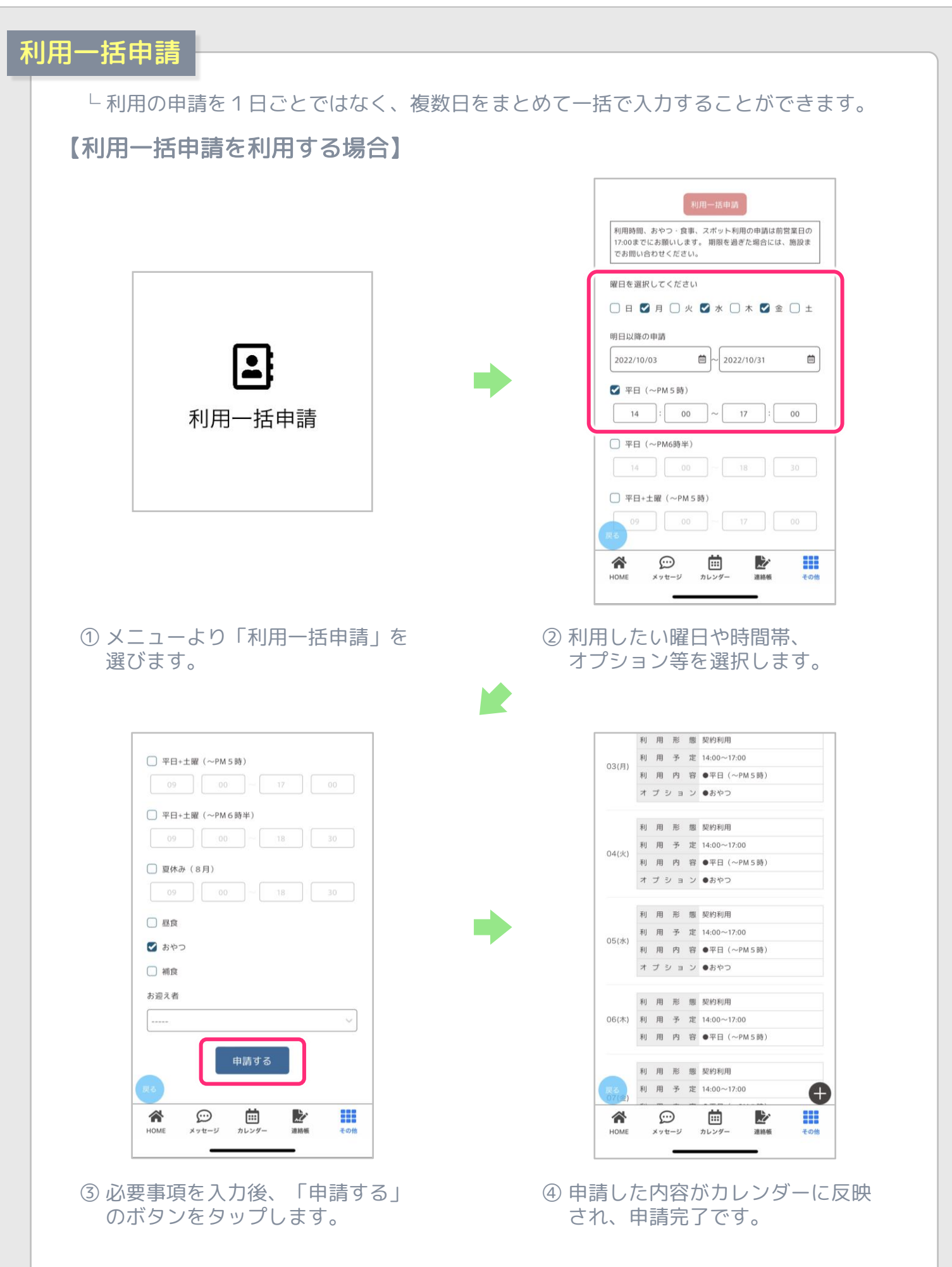

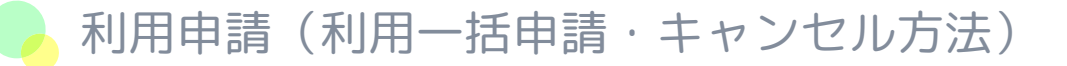

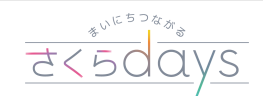

#### キャンセル方法

└ 利用申請していたものを、後からキャンセルすることができます。

【キャンセルする場合】

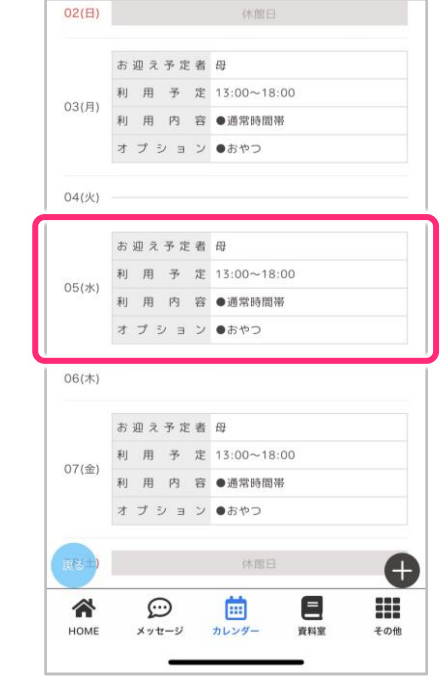

① カレンダーより、対象の日付を タップして選択します。

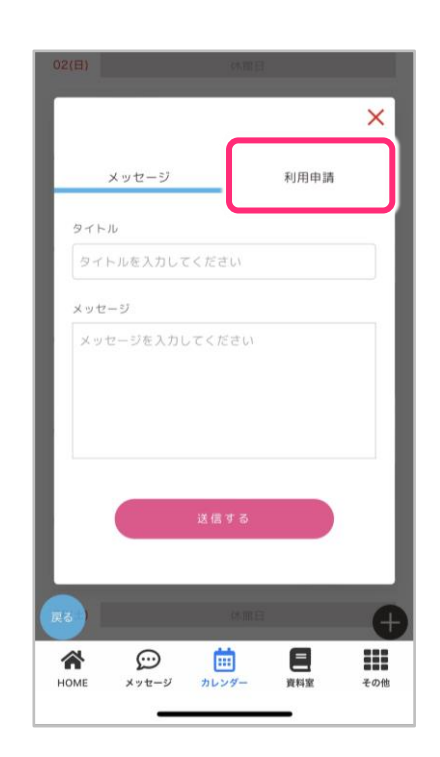

② 右上の「利用申請」をタップして 選択します。

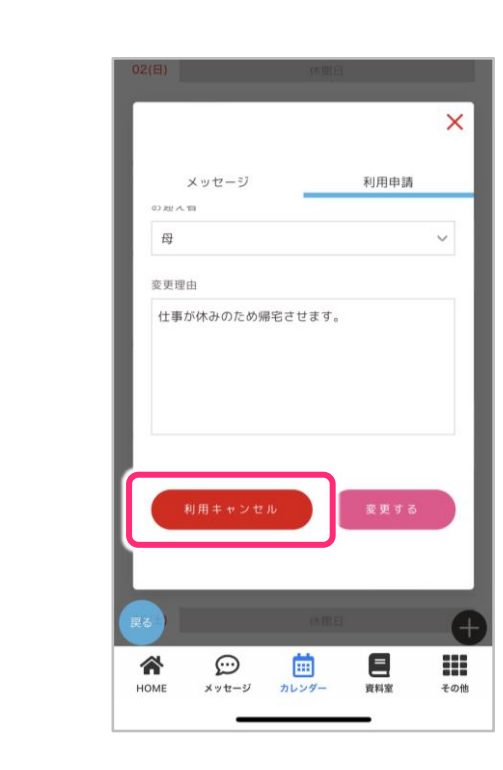

④ 最後に「利用キャンセル」を押し、 キャンセル完了です。

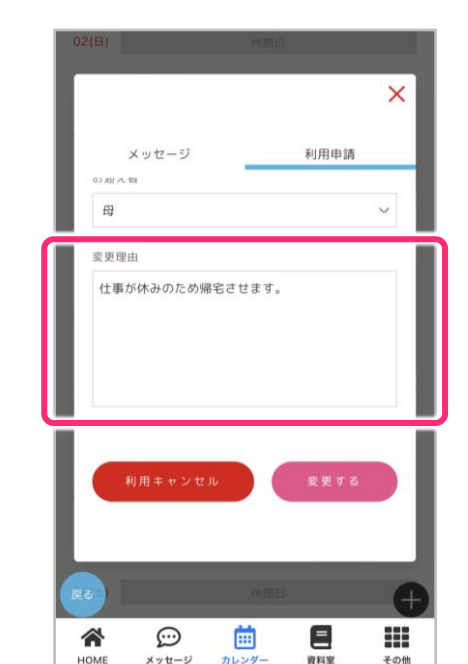

③ 画面下部までスクロールし、 「変更理由」を記入します。

#### スポット申請

└ 利用契約で決められた利用上限日を超える利用を、予め申請しておくことができます。

 $14 \times 00 \times 17 \times 00$ 

 $\begin{array}{ccccc} 09 & \times & 00 & \times & \sim & 18 & \times & 30 & \times \end{array}$ 

申請日<br>2022年10月15日

● 平日 (~PM5時)

FE ( V 00

 $3<sup>c</sup>$ 

平日+土曜 (~PM6時半)

□ 昼食 □ おやつ □ 補食

 $14.~\vee$ 

平日+土

 $09$  $_{\rm v}$ 

オプション

□ 登图方法

 $/121$ 

 $\times$ 

s.

#### 【スポット申請(日別)を利用する場合】

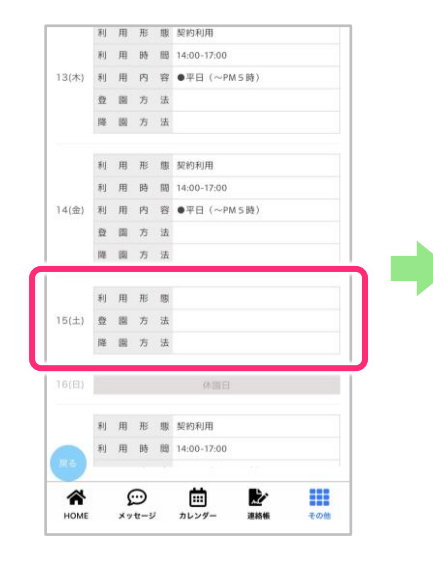

① 対象の日付を選択して ください。

☎  $\boldsymbol{\textcircled{\small\simeq}}$ 茴 ¥ ₩ ② 各園で実施されている時間帯を選択してください。 時間に変更がある場合は時刻を設定の上、申請を お願いします。 おやつや昼食が設定されいる場合、選択可能なため

利用の際は選択してください。

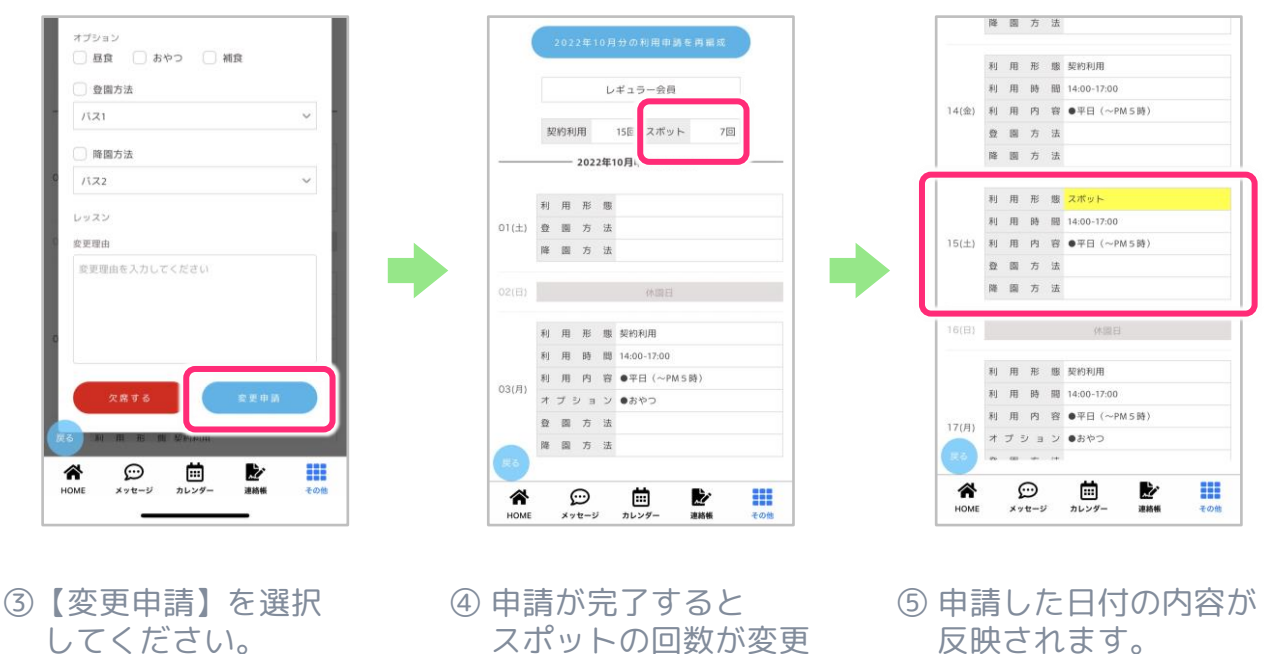

スポットの回数が変更 されます。

#### 臨時スポット申請

└ 利用申請が済んだ後、追加利用が必要になった場合、臨時でスポット申請を行えます。

【臨時スポット申請を利用する場合】

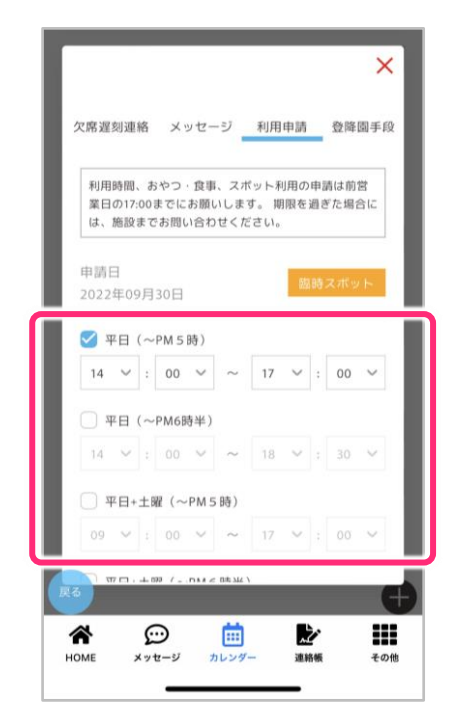

- ① カレンダーから対象の日付を タップし各園で実施している時間 帯を選択してください。
- ※ 時間に変更がある場合は時刻を設定の上、 申請をお願いします。

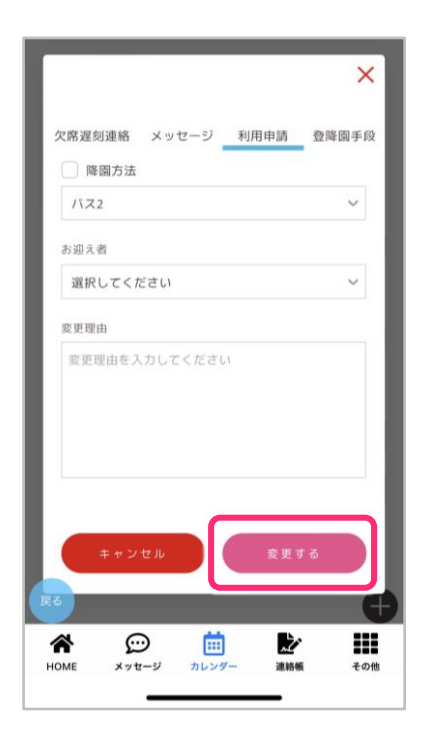

③ 【変更する】を選択してください。 ④ 申請が完了すると申請した日付の

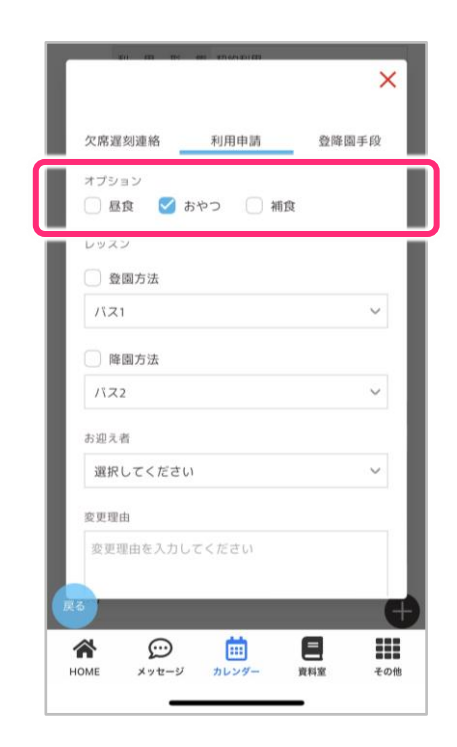

② 施設でおやつや昼食が設定されて いる場合は、選択が可能なため ご利用の際は選択してください。

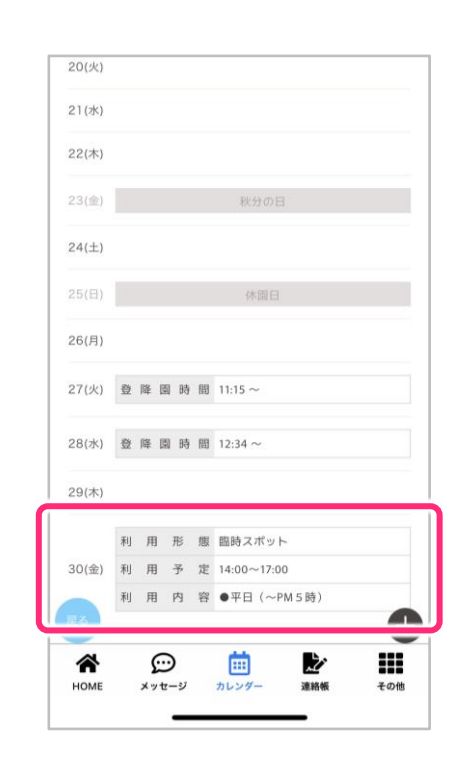

内容が反映されます。

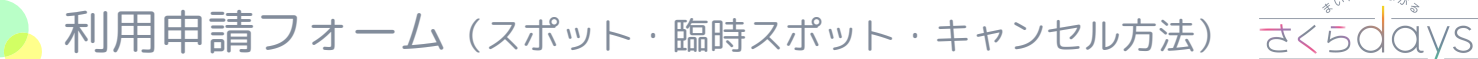

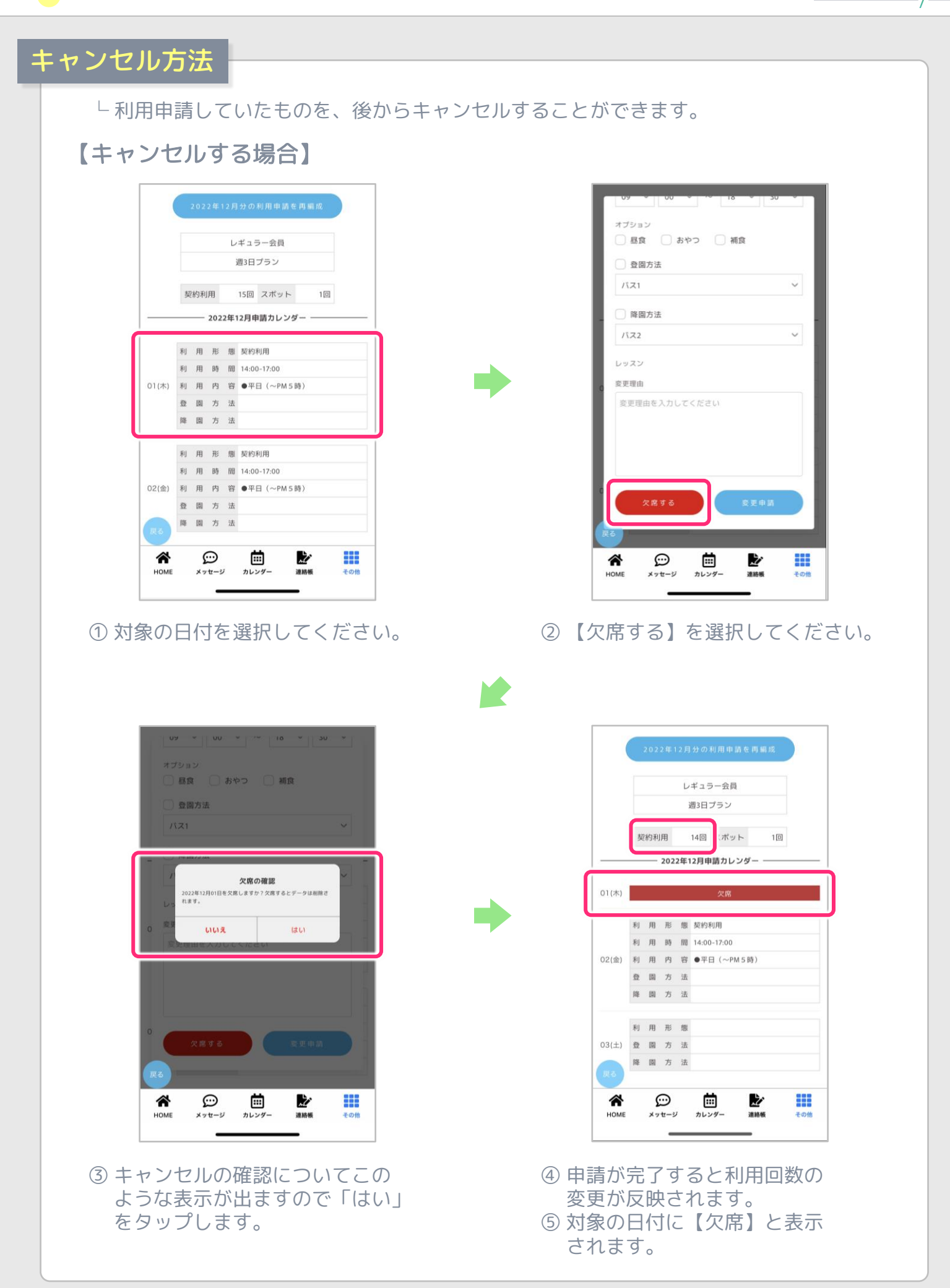

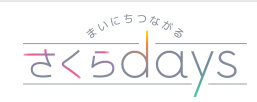

### プランの選択

└ 園が設定したプランの中から希望するプランを選択し、詳細設定を行えます。

選択してください

週3プラン

選択してください

利用する曜日を選択してください 一月曜日

 $\overline{\mathsf{x}}$ 

 $\ddot{\phantom{0}}$ 

 $\checkmark$ 

【月極申請を利用する場合】

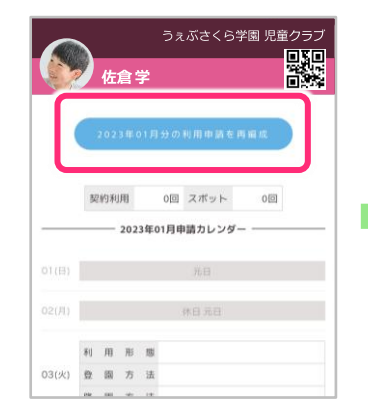

- ① 申請ボタン(202〇年 ○○付月の利用申請を 再編成)を押して下さい。 ※ 各施設が申請を開始した場合
- に表示されます。

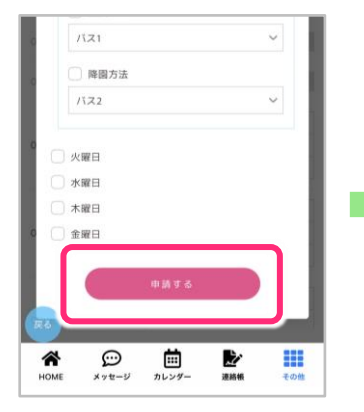

⑥「申請する」という ボタンを選択して ください。

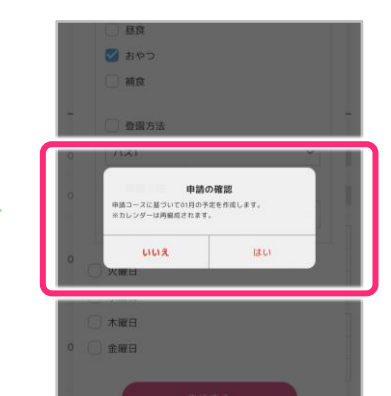

②「選択してください」 から各園が設定して あるプランを選択して

2023年01月分の利用申請を受付中です。09月30日ま

でにお申し込みください。<br>お申込み日を超えると臨時スポットになります

ください。

- ⑦ 申請の確認について この表示がされます。 【はい】を選択ください。
	- ※【いいえ】を選択した場合は 再度申請画面へ戻ります。

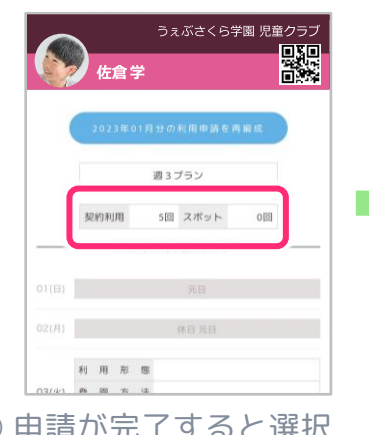

⑧ 申請が完了すると選択 したプランと利用回数 が表示されます。

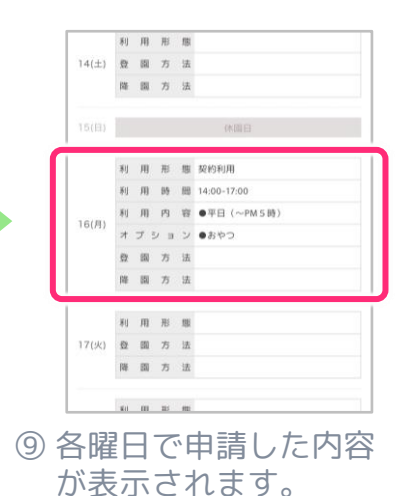

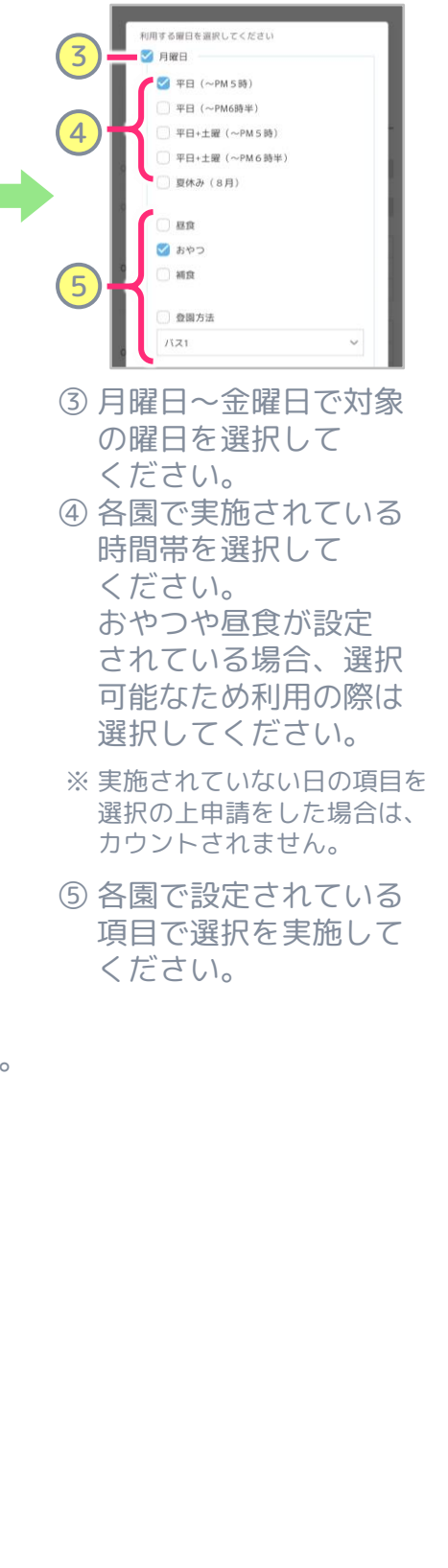

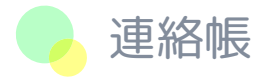

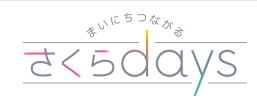

### 保護者から園への連絡

└ ご家庭でのお子様の様子を、園へ報告できます。

【園への連絡 記入方法 ①】

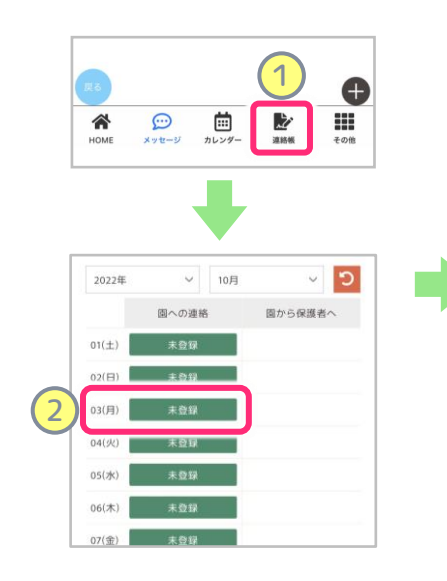

- ① アプリ下部のメニューから、 「連絡帳」の画面を開きます。
- ② 記入したい日付の 「未登録」をタップします。

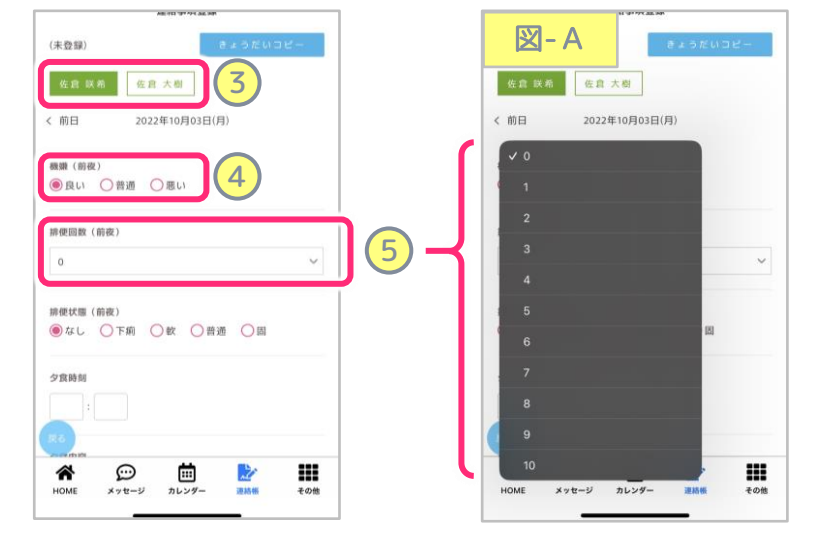

- ③ きょうだい児がいる場合、記入する子どもの名前をタップ します。緑色になっている方が選択されています。
- ④ 選択式の項目はいずれかの丸をタップしてください。 ⑤ 数字選択のものは数字をタップすると『図‐A』のよう に表示されますので、該当数字をお選びください。

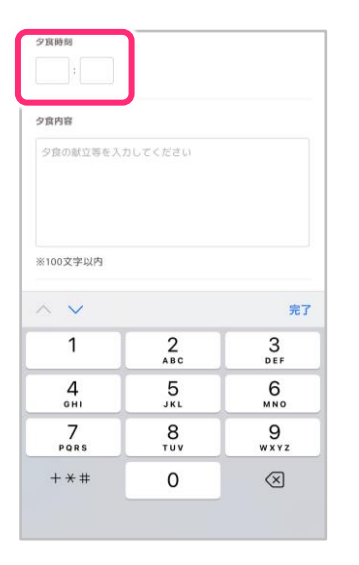

⑥ 時刻入力の項目は時間 の枠をタップすると 数字のキーボードが 表示されます。時と分 それぞれご入力 ください。

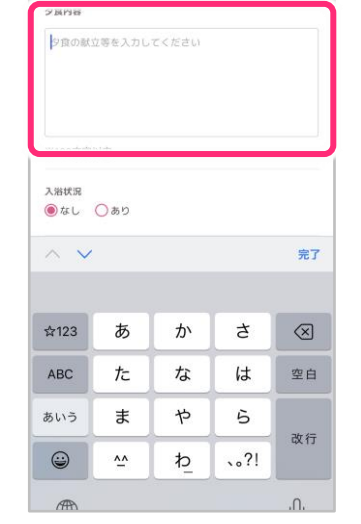

⑦ 自由記述の項目は枠を タップするとキーボード が表示されますので枠下 に記載のある文字数以内 でご記入ください。

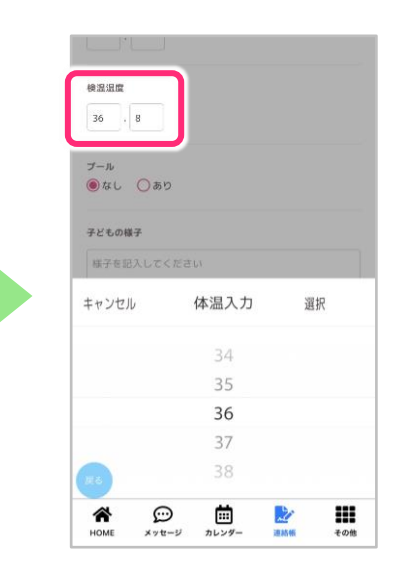

⑧ 検温温度の項目は枠を タップすると数字の 選択画面が表示され ます。該当数字を お選びください。

> 次の ページへ 続く

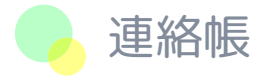

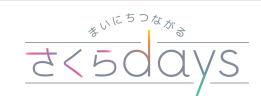

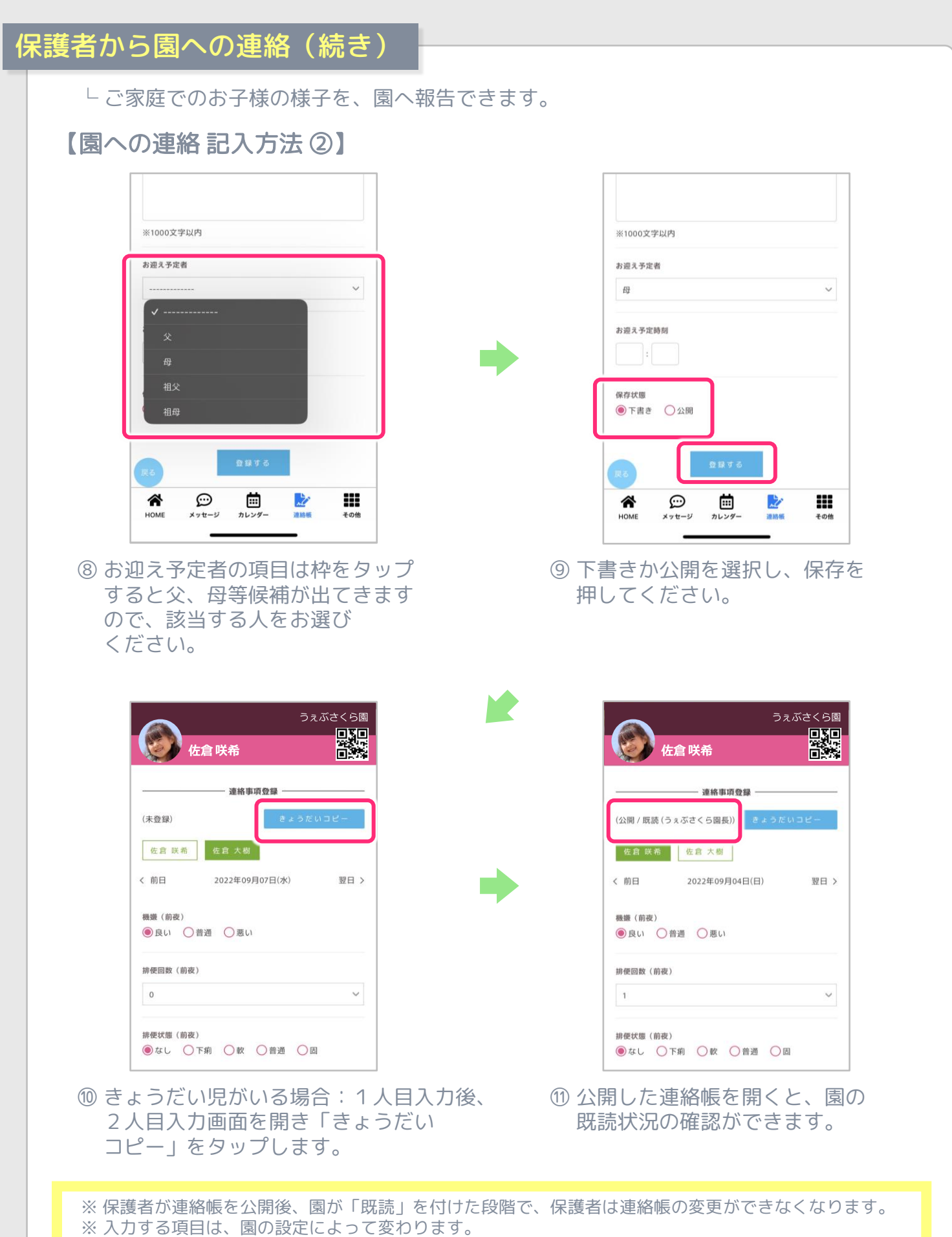

- ※ きょうだい児どちらもそれぞれ記入していただきますようお願いします。
- ※「きょうだいコピー」でコピーできる内容:食事内容/時間・起床/就寝時間・連絡事項・お迎え者/時間

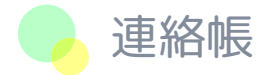

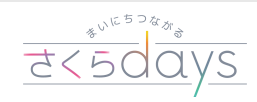

### 園から保護者への連絡

└ 園でのお子様の様子を、確認することができます。

#### 【園から保護者へ 閲覧方法】

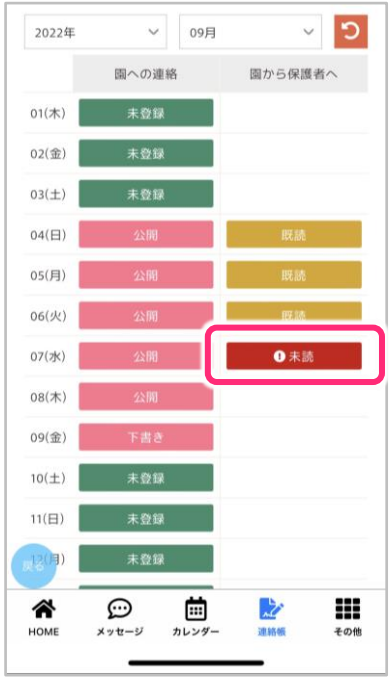

① 未読の表示をタップします。

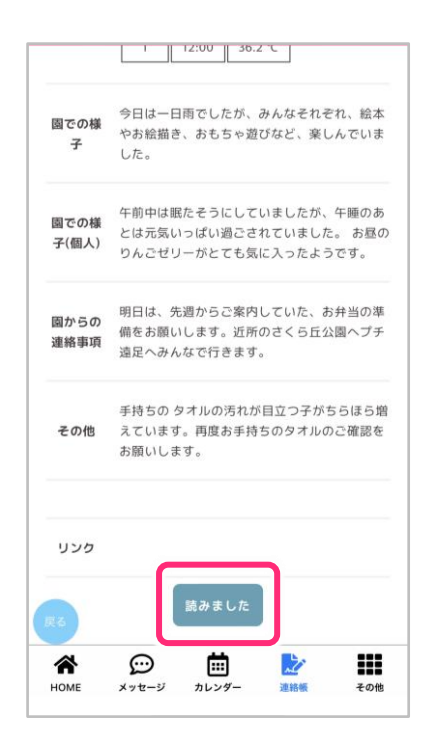

③ 連絡帳の一番下にある「読み ました」ボタンをタップする と園に既読の通知が届きます。

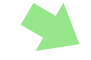

W.

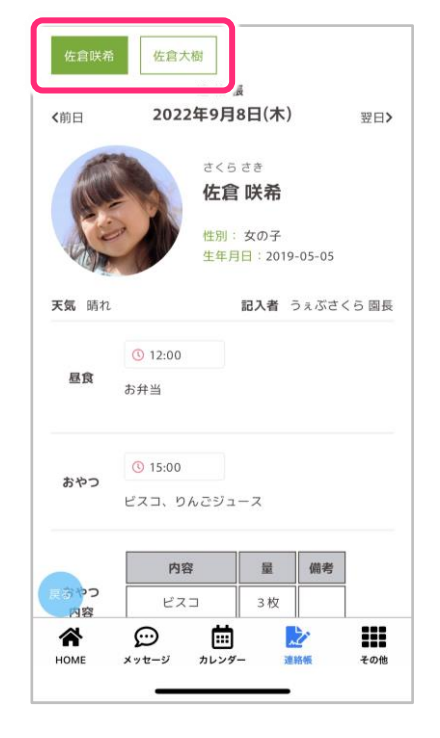

② 園が記入した連絡帳が表示され ます。 名前をタップすると、きょうだい児 の切替が可能です。

※ 下部メニューの「連絡帳」から連絡帳を 読んでも、HOME画面の「新着情報」の 公開通知が既読にならない場合は、 「新着情報」の通知をタップして連絡帳 に移動して連絡帳を確認し「戻る」を タップしてください。

※閲覧しても「読みました」をタップ しなければ、園側には未読状態と表示 されます。読み終えましたら必ず 「読みました」のタップをお願いいたします。

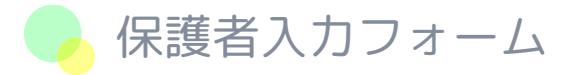

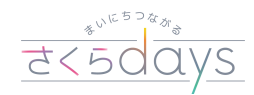

#### 園児情報の変更

└ 園児の情報に変更や修正がある場合は、こちらの機能を使用して施設に申請できます。

【変更したい情報を、施設へ申請する方法】

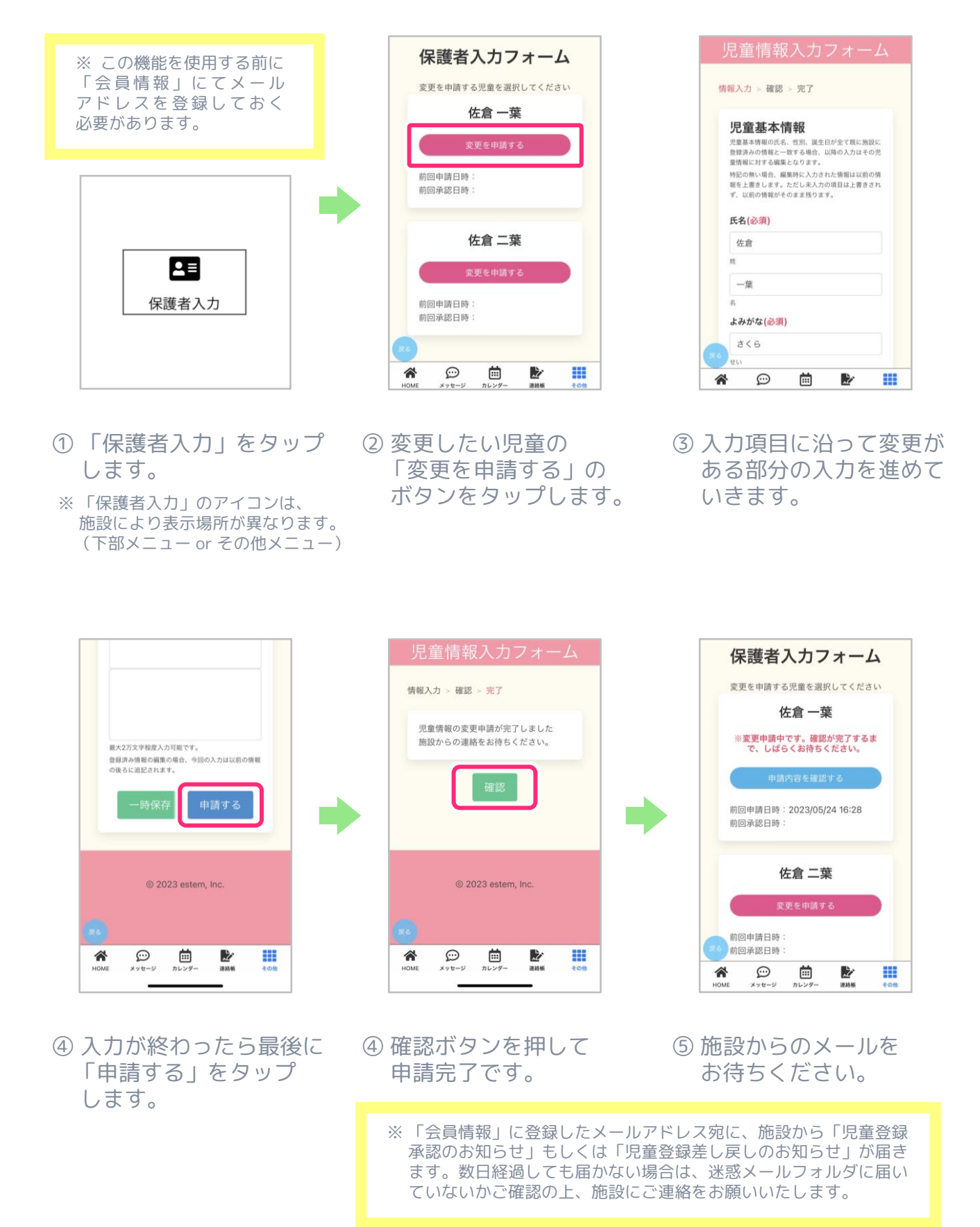

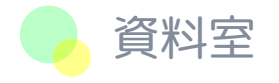

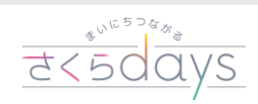

#### 資料室 機能一覧

### 【全て】

└ 施設から公開された、各資料を一覧で表示することができます。

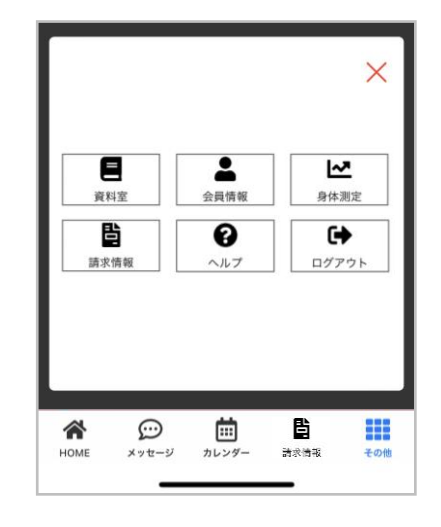

- ① 下部メニューもしくは、 「その他」メニューより、 「資料室」をタップします。
- ※ 「資料室」のアイコンは、 施設により表示場所が異なります。

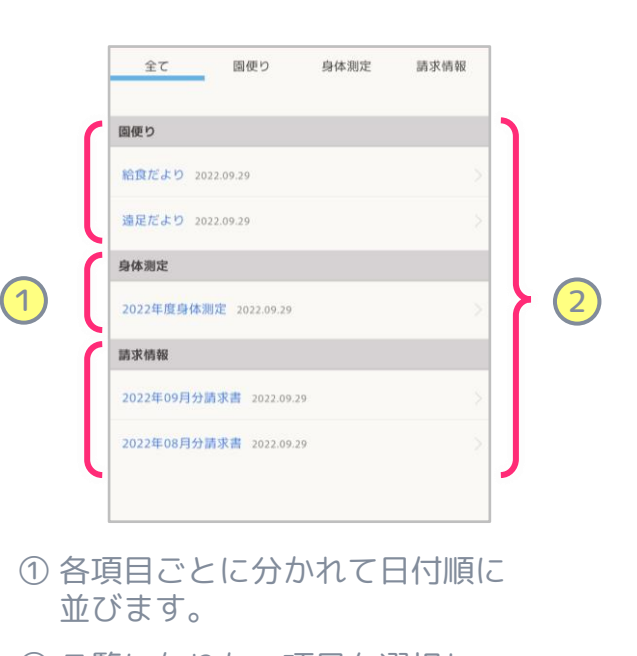

② ご覧になりたい項目を選択し、 タップすることで、確認できます。

# 【園だより】

└ 「給食だより」「クラスだより」のような園からのお便りを、アプリ上で確認できます。

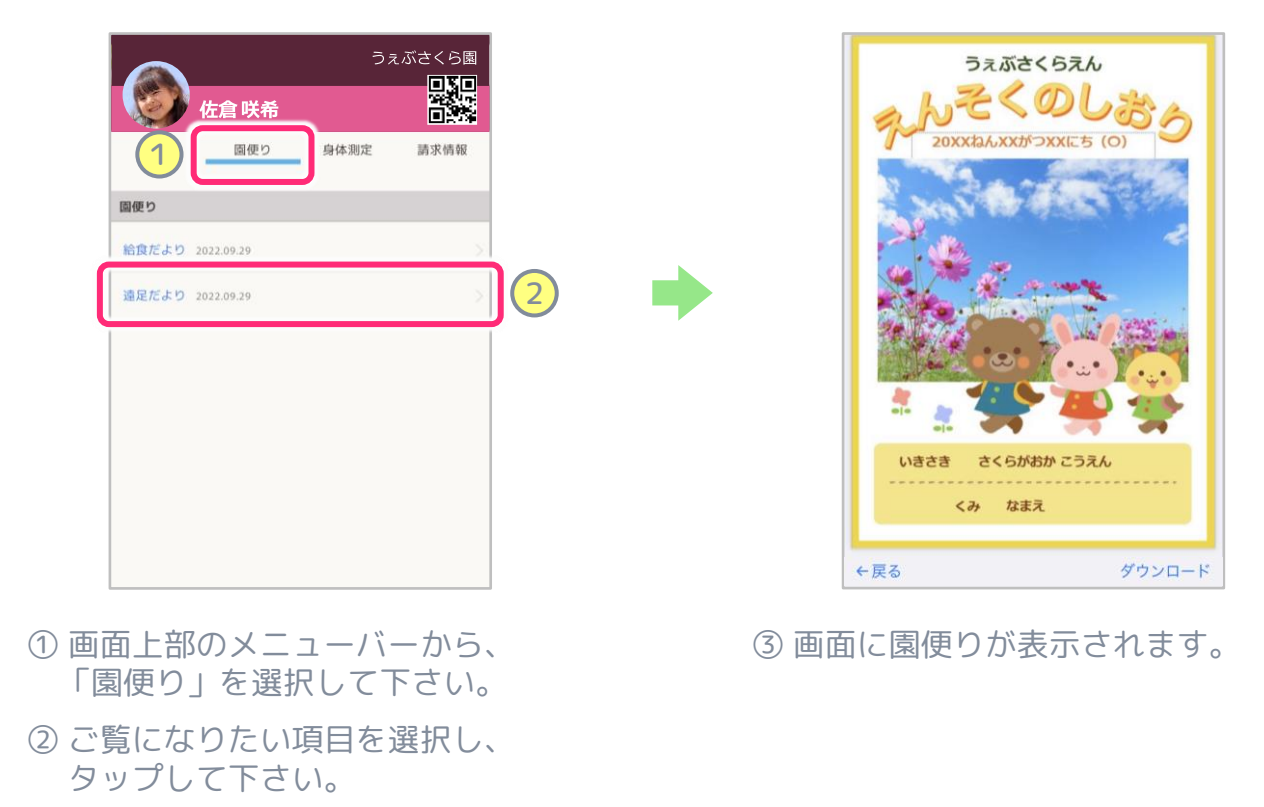

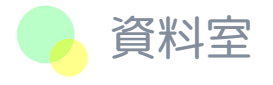

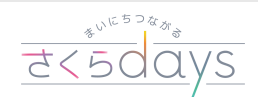

#### 資料室 機能一覧

#### 【身体測定】

└ 園で測定した身体測定の結果を、アプリ上で確認できます。

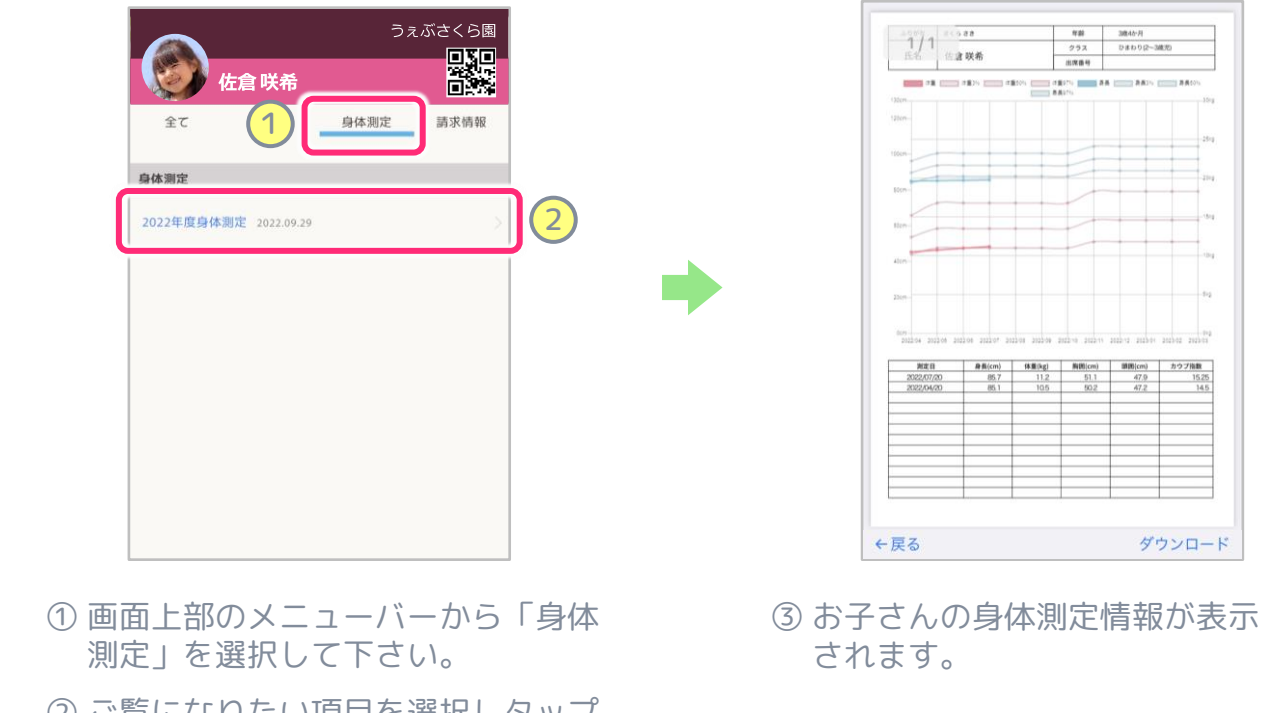

② ご覧になりたい項目を選択しタップ して下さい。

#### 【請求情報】

└ 毎月の請求書を、アプリ上で確認できます。

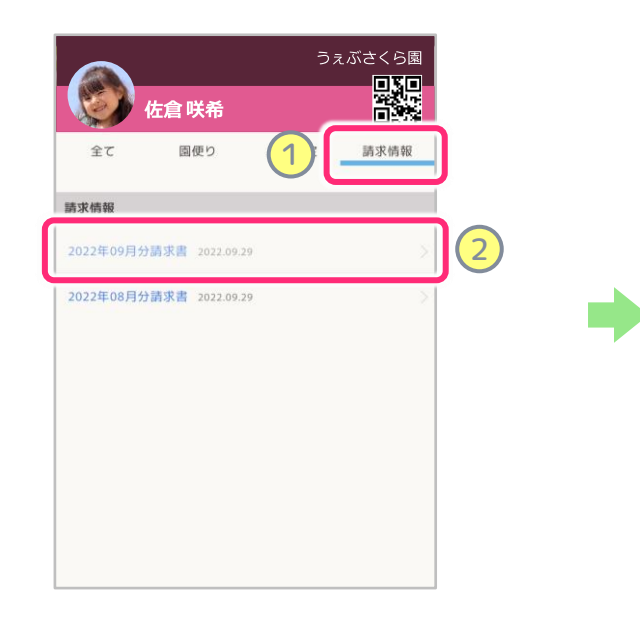

 $1/1$ 佐倉 咲希 様 56,750 m 御請求金額 -基本料金(7時間長<br>|平日延長料金(2年<br>|道足代 元皇名 信濃保希<br>クラス名 Dまわり<br>昭長春 - <sub>野海雪 - 1</sub><br>今月の臨時休園日に関する政会につきましては、次月<br>何辛ご了承くださいませ。 **CHARTSARE** ダウンロード ←戻る

- ① 画面上部のメニューバーから「請求 情報」を選択して下さい。
- ② ご覧になりたい項目を選択しタップ して下さい。

③ 請求情報が表示されます。

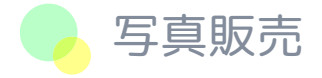

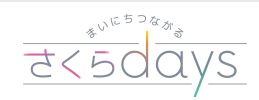

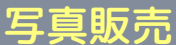

└ 園のイベント等で撮影された、お子様のお写真を購入することができます。

#### 【写真購入方法 ①】

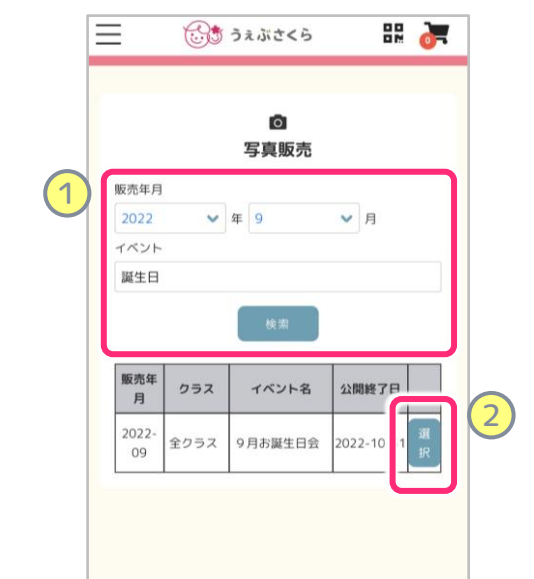

- ① 販売年月を選択して検索ボタンを タップします。
- ② 該当する写真が表示されますので 選択ボタンをタップして下さい。
- ※ ②のボタンが出ない時は「会員情報」の 必須事項をすべて入力してください。

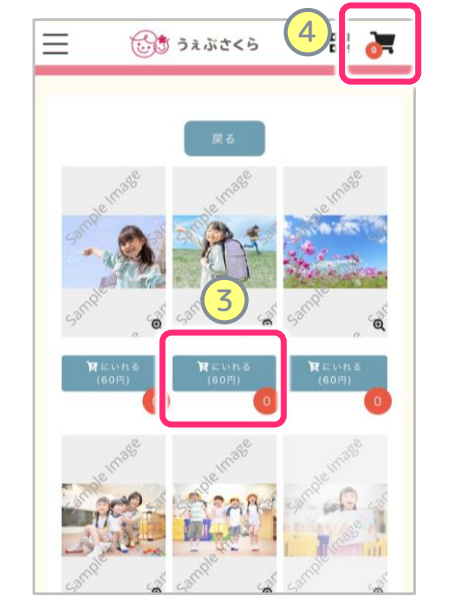

- ③ 購入したい写真を選び「カートに いれる」ボタンをタップして 下さい。
- ④ 購入する写真が決まったらカート のアイコンをタップして下さい。

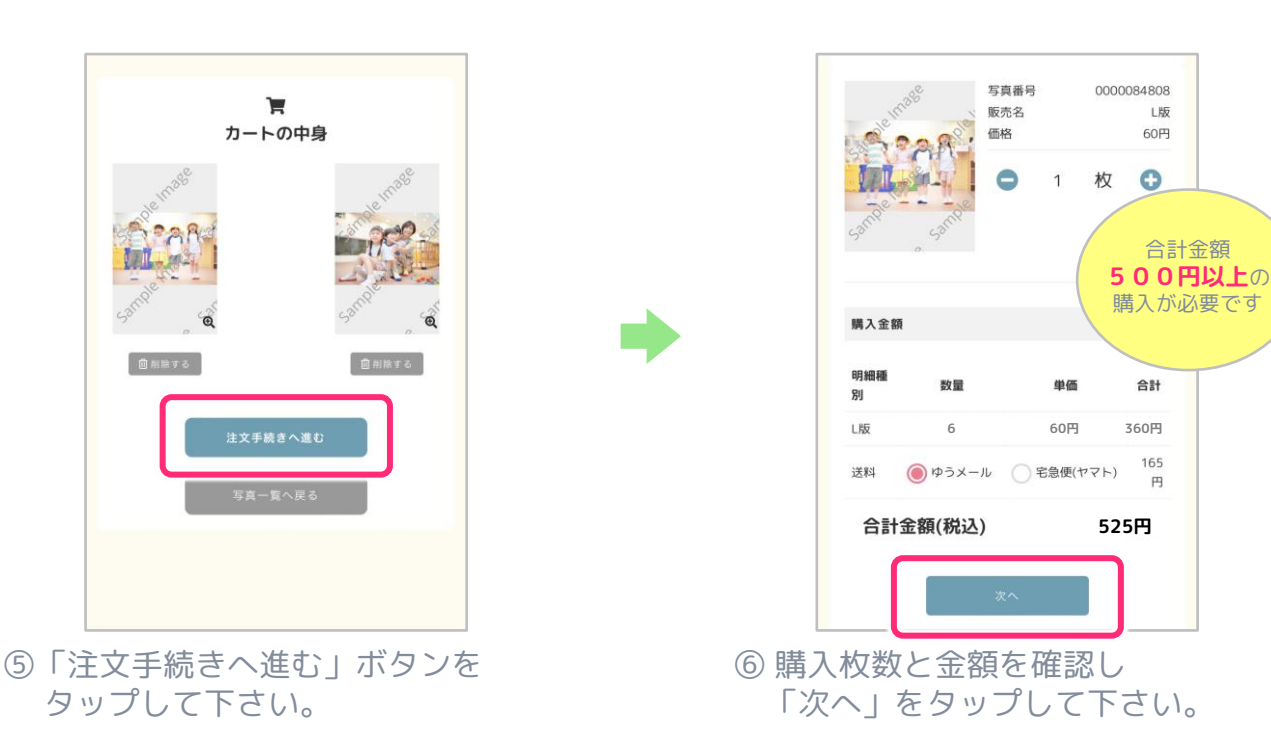

※最低販売価格は500円(送料含む)となっております。 合計金額がこちらの金額に満たない場合は注文することができませんのでご注意ください。

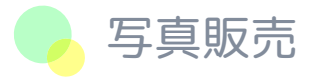

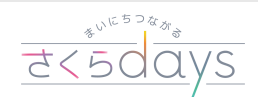

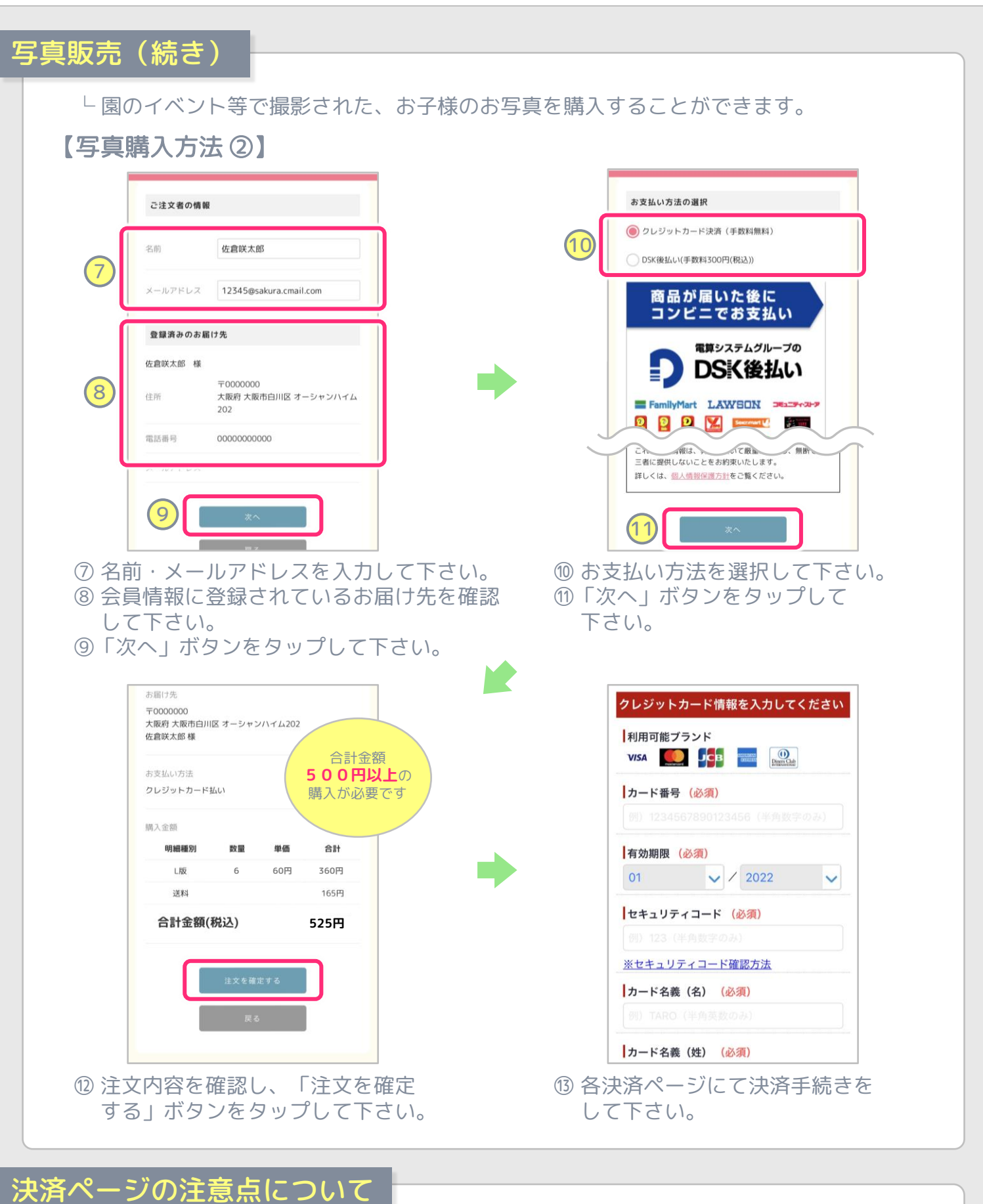

決済時は、必ず最終ページまで進み、決済が完了になっているか確認してからページを閉じてください。 もし「決済済み」になっていない場合は【注文No】と【購入者名】を記載し、下記へお問い合わせください。

#### 「 [parents@etm.co.jp](mailto:parents@etm.co.jp) 」

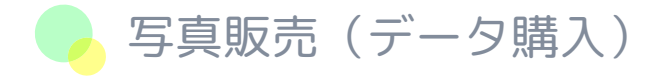

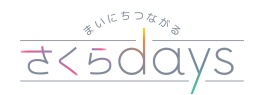

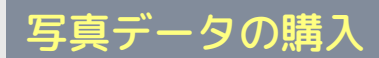

└ 園のイベント等で撮影された、お子様のお写真をデータで購入することができます。

#### 【写真データの購入方法 】

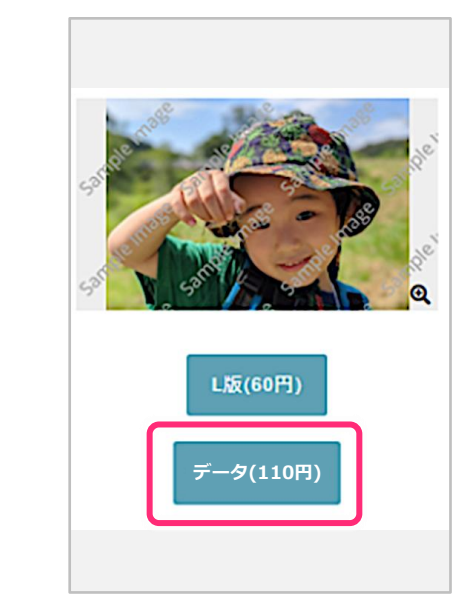

① 購入したい写真を選択し、購入 手続きに進みます。

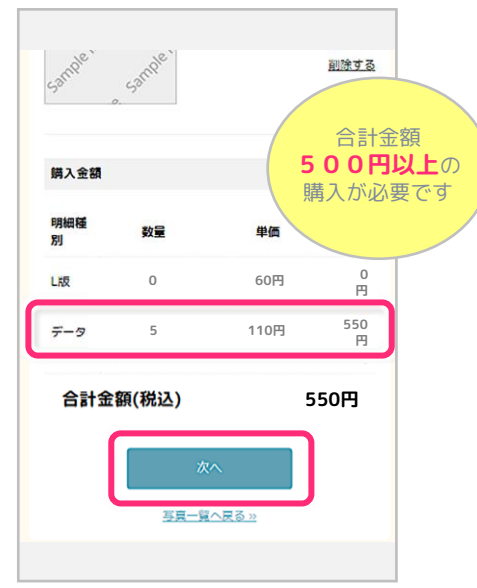

- ② ページを進め、各決済ページにて 決済を完了させます。
- ※ データ購入のみの場合、送料は かかりません。

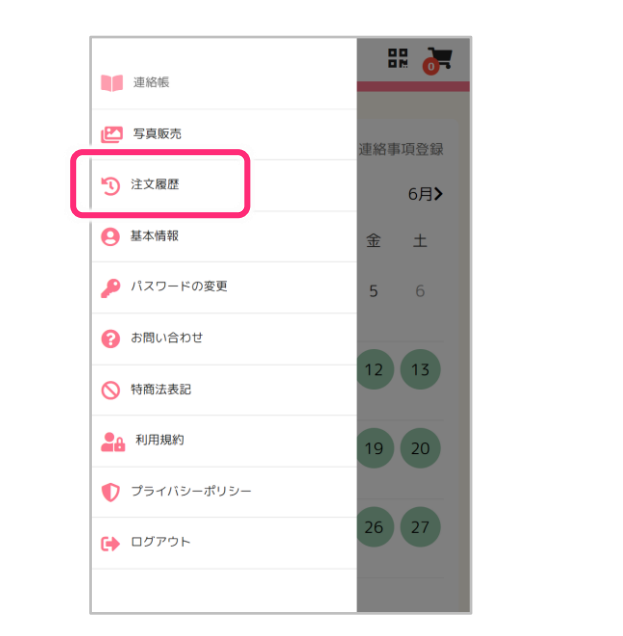

③ 決済が完了したら「注文履歴」の ページを開きます。

■ データの保存方法

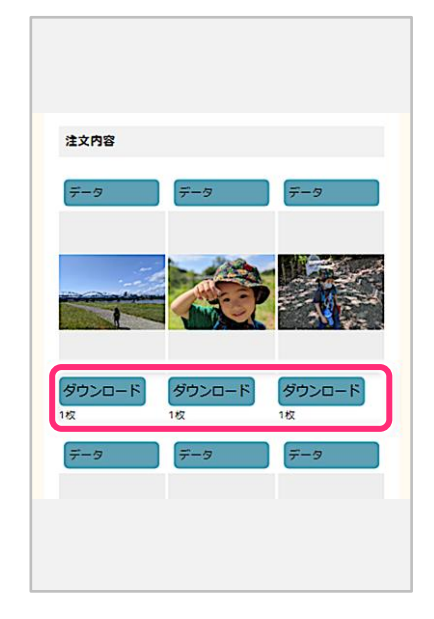

④ 決済が済んだ注文履歴から 「ダウンロード」が可能です。

【iOS の場合】……… 「表示」をクリック後、長押しで写真に保存します。 【Android の場合】… 自動でダウンロードされてファイルに展開されます。

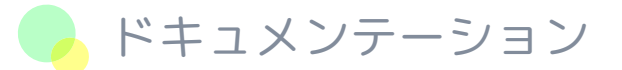

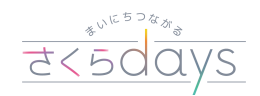

### ドキュメンテーションの閲覧

└ 施設から公開されたドキュメンテーション(イベント)を閲覧することができます。

【ドキュメンテーションの閲覧方法】

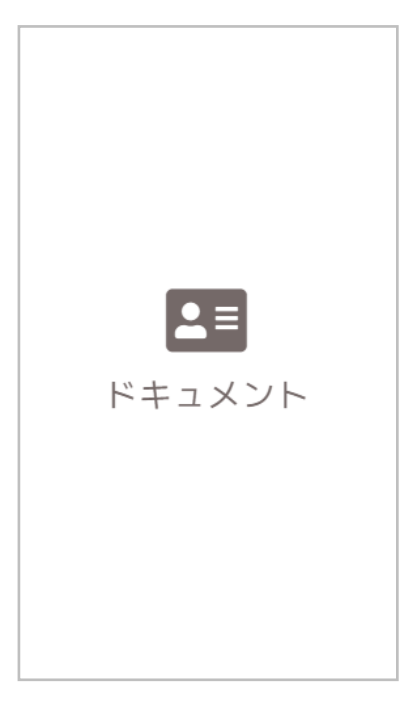

- ① 「ドキュメント」アイコンを タップします。
- ※ 「ドキュメント」のアイコンは、施設に よって表示場所が異なります。 よって表示場所か異なります。<br>(下部メニュー or その他メニュー内) ※ 日付の新しいものが上に並びます。

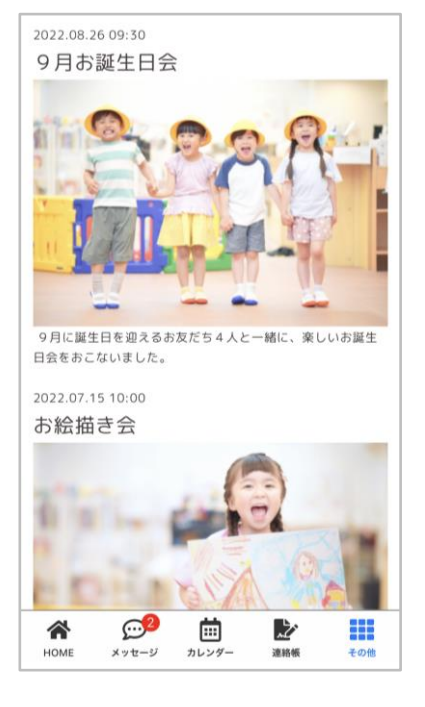

② 写真や文章が表示され、イベント の内容や、お子様の様子を確認 することができます。

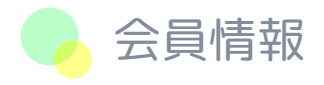

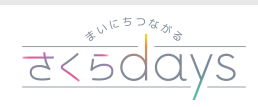

# 会員情報画面 機能一覧

### 【会員情報】

└ 保護者の情報が表示されます。

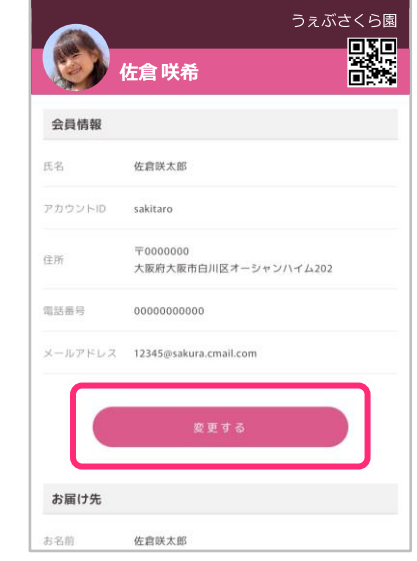

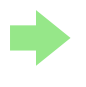

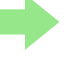

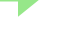

郵便番号(ハイフンなしで記入)\* 0000000 伴所諸道府県 大阪府 住所:市区町村\* 大阪市白川区

住所:番地·建物名\* オーシャンハイム202

**図-A** 

会員情報 (\*:必須) 氏名<br>佐倉咲太郎

①「変更する」をタップすると 『図-A』のように表示されますので ご登録ください。

※ 会員情報の内容は施設に反映されません ので、台帳情報の変更は必ず園にお知らせ ください。

### 【お届け先】

└写真販売で購入した際に写真をお届けする住所を入力します。

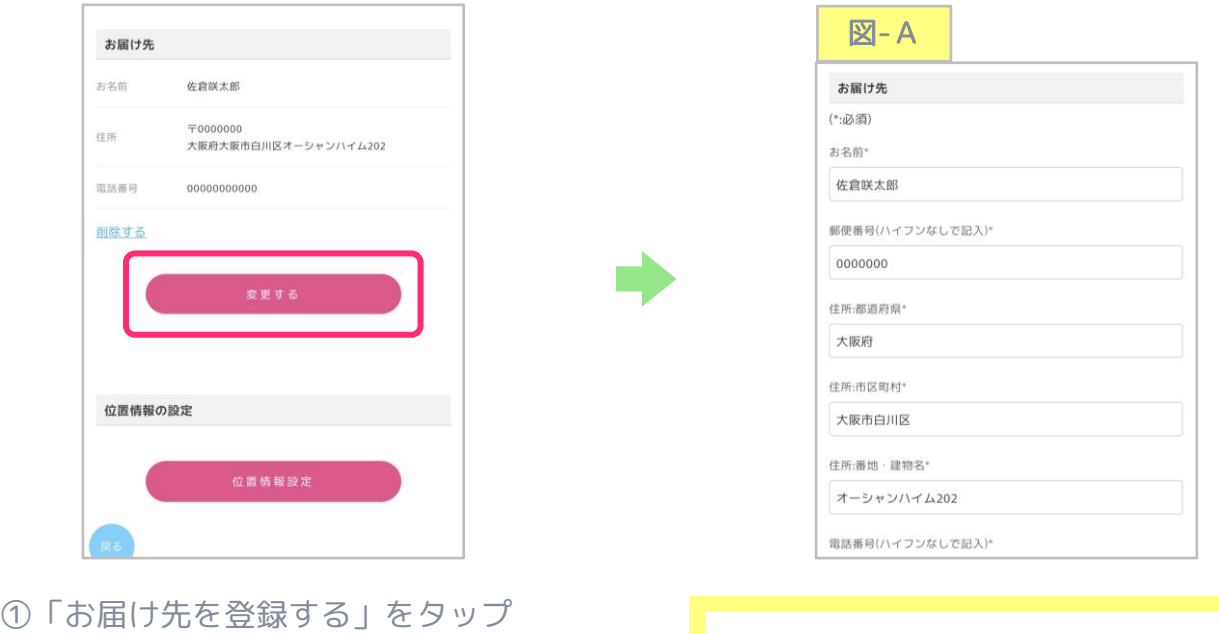

すると『図-A』が表示されますので、 お届け先住所を入力してください。

※ 入力項目の「※」の部分は必須項目です。 漏れのないように入力お願いいたします。

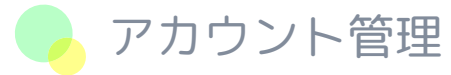

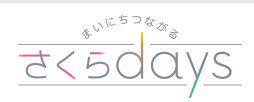

# アカウント追加・切替

### 【複数の施設のアカウントを追加・切替する】

└ さくらdaysに複数のアカウントを追加することで、施設を切り替えて表示できます。

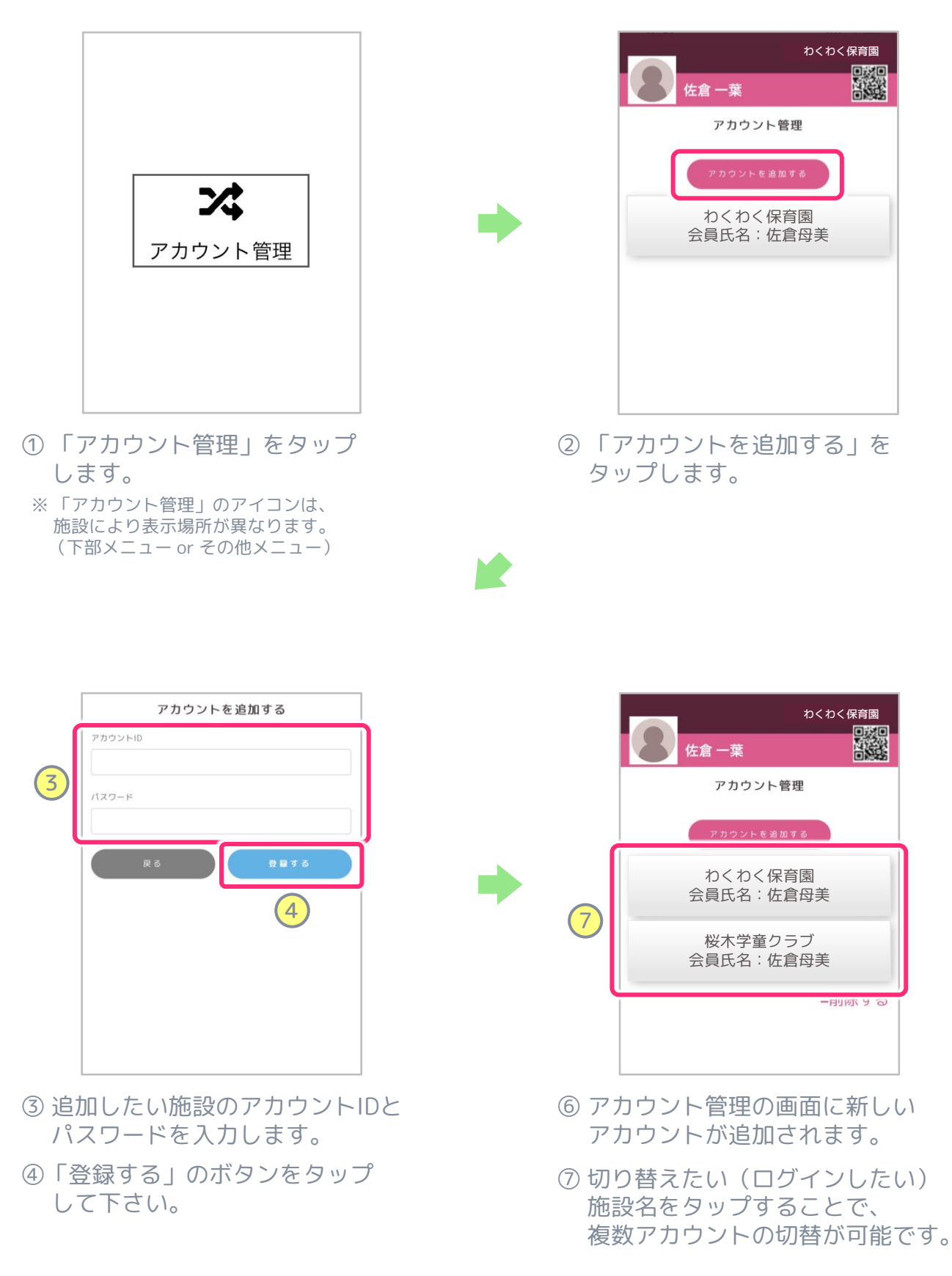

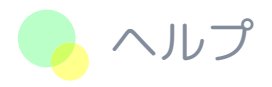

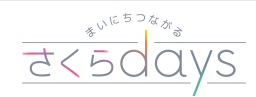

次の ページへ 続く

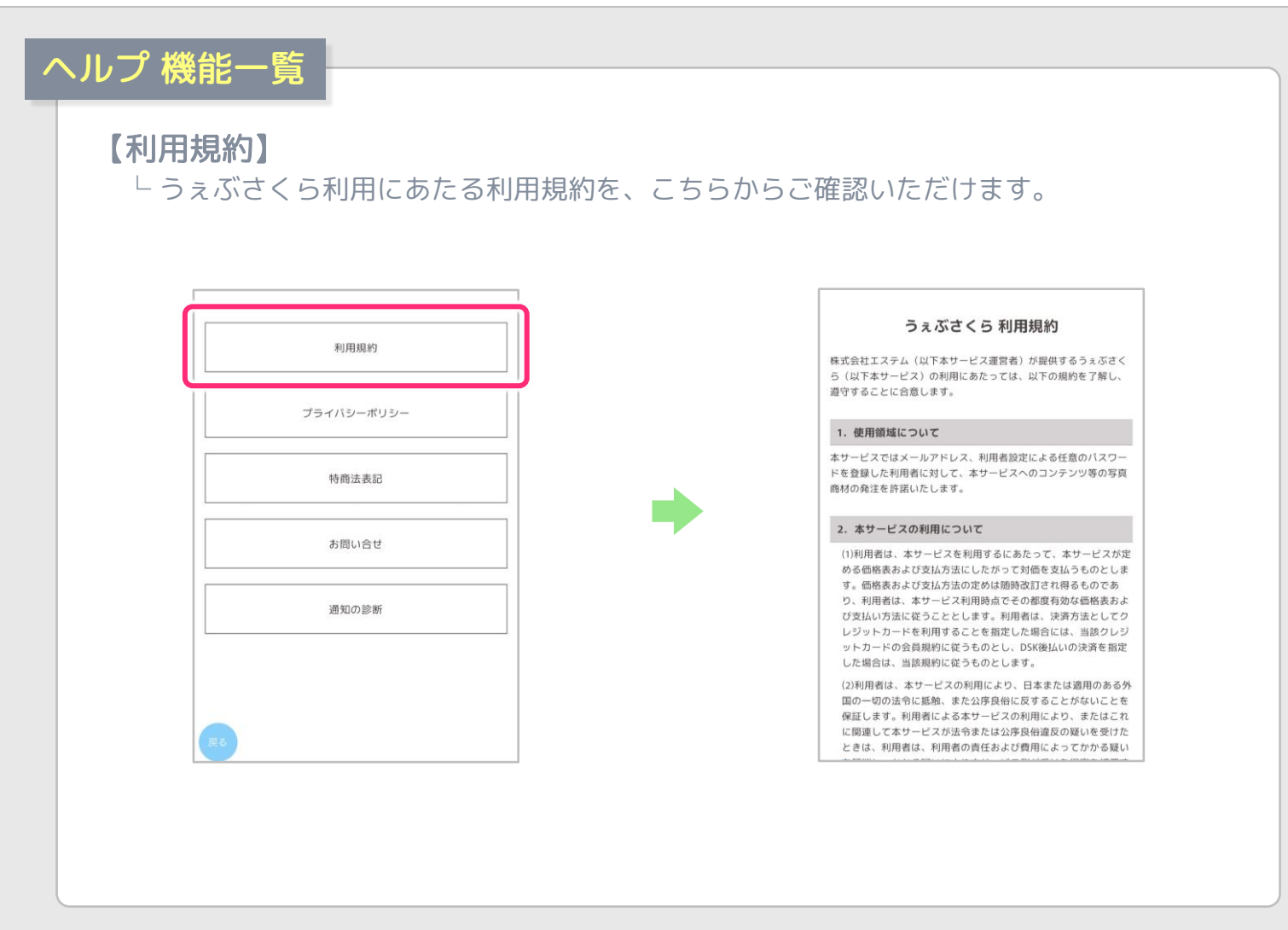

# 【プライバシーポリシー】

└ 株式会社エステムの個人情報保護方針を、こちらからご確認いただけます。

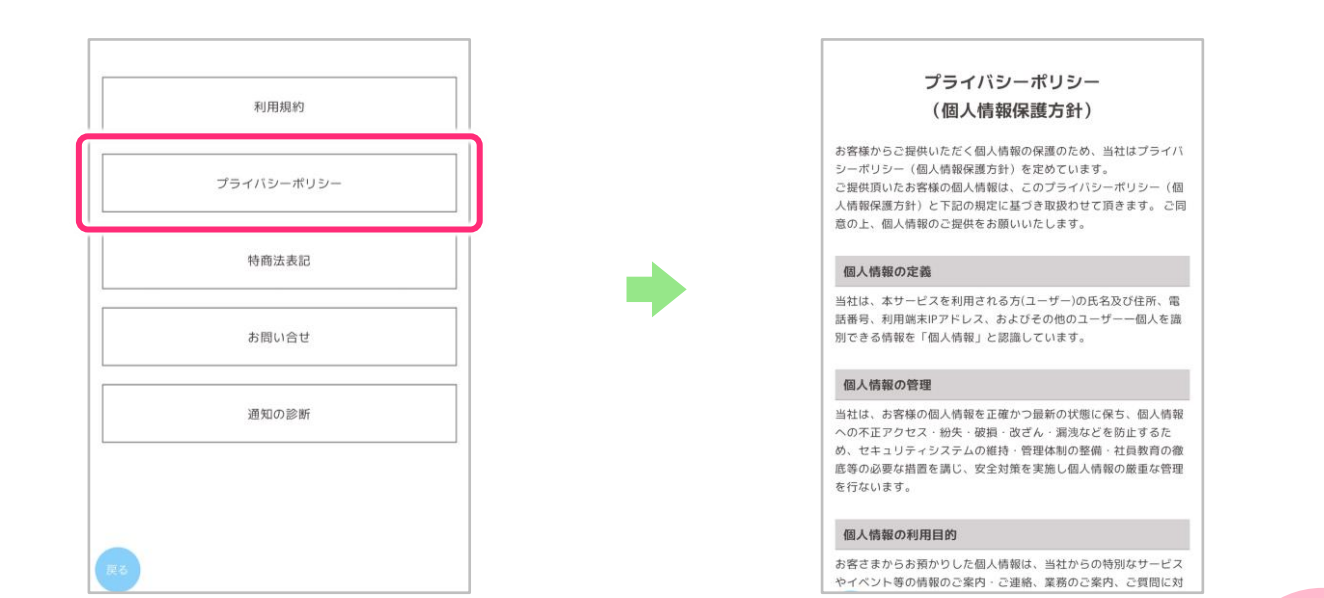

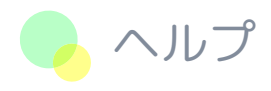

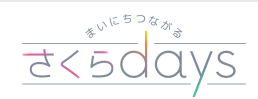

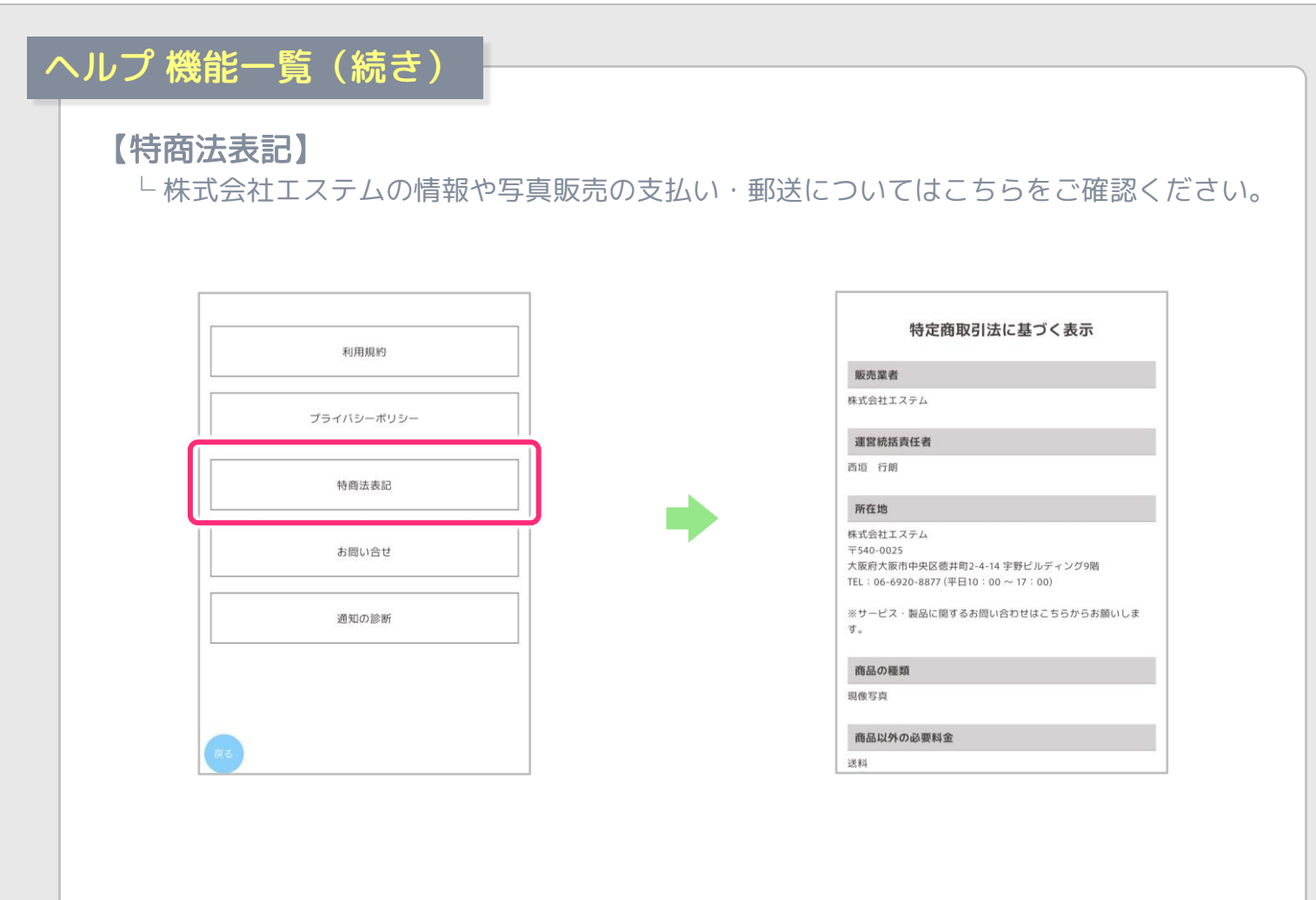

#### 【お問い合わせ】 └ 株式会社エステムへのお問い合わせは、こちらからお願いします。

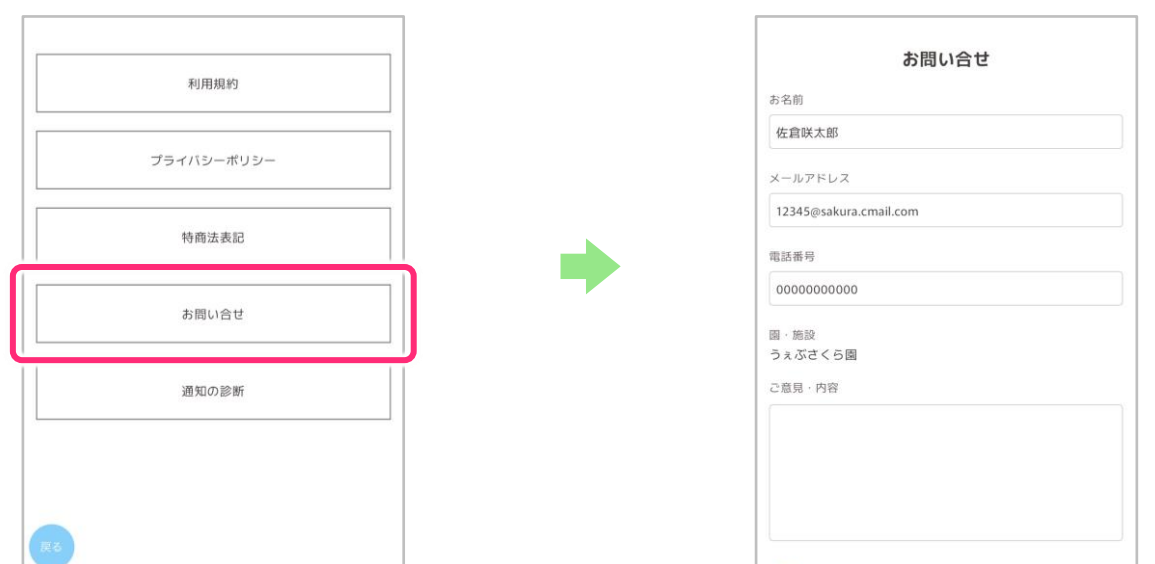

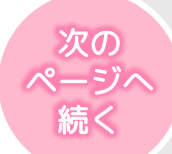

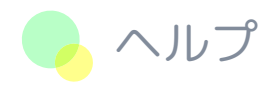

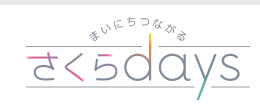

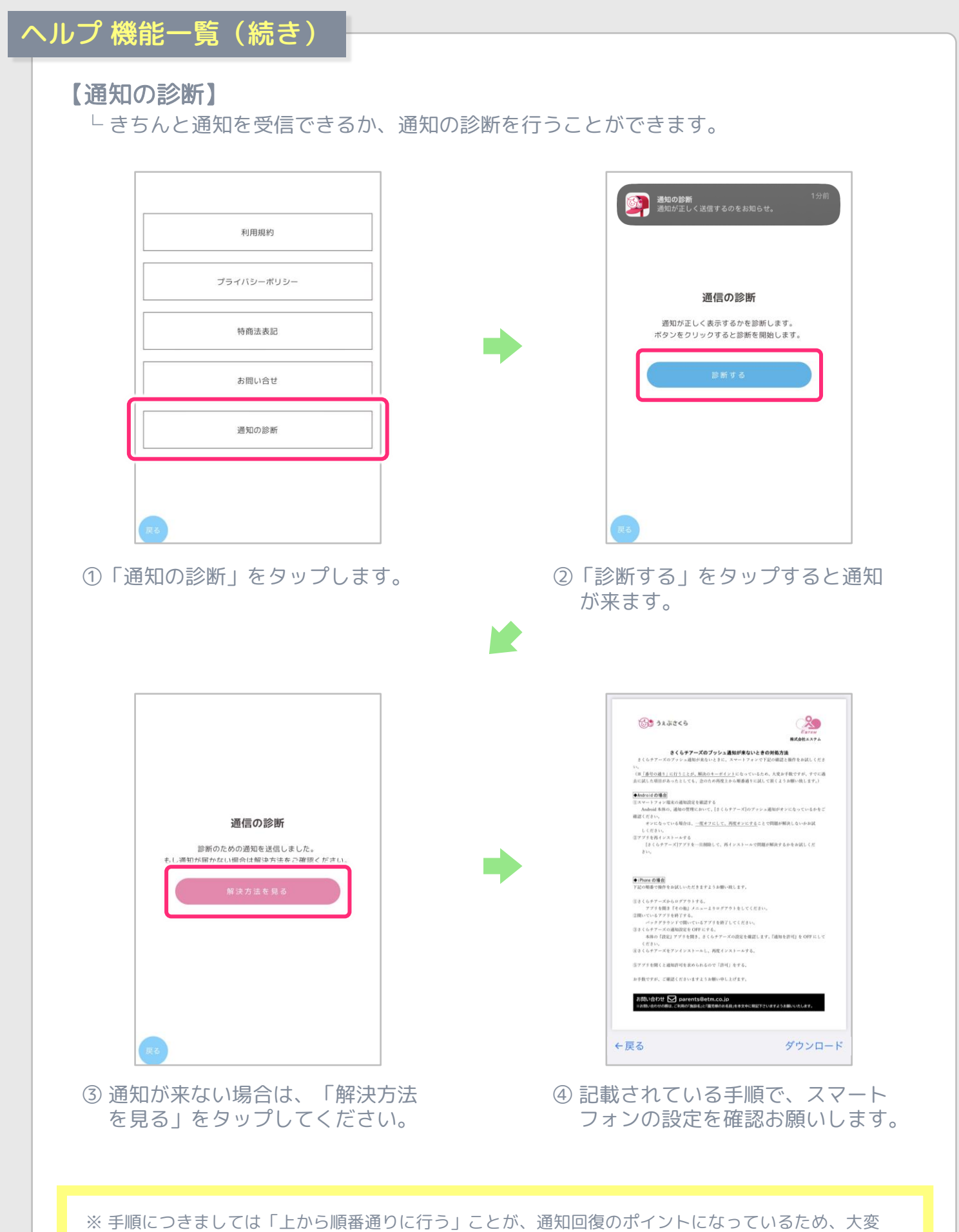

お手数ですが、既に過去に試した項目があったとしても、念のため再度「順番通り」にお試し下さい。

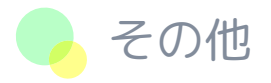

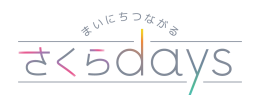

#### よくある質問

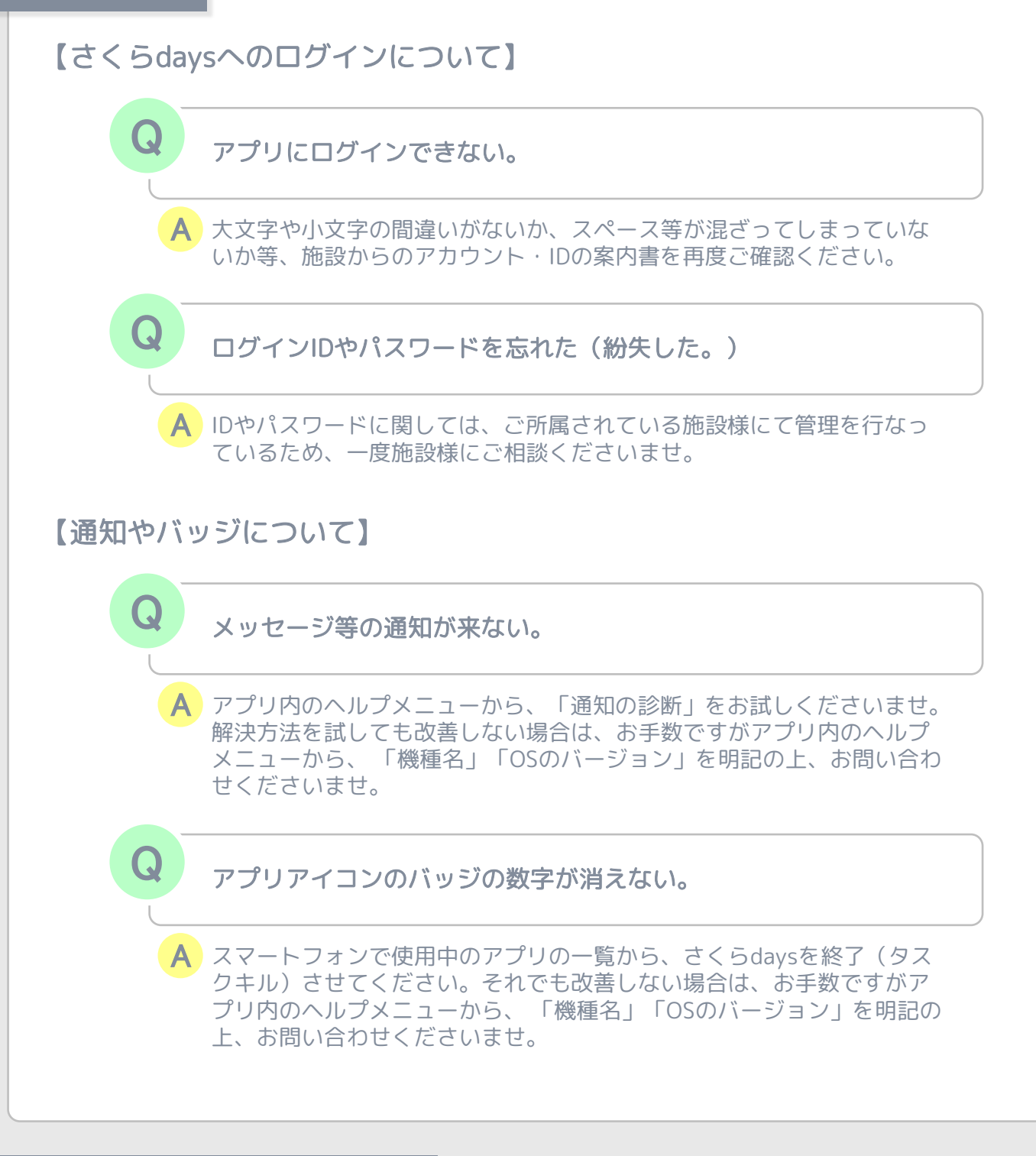

# お問い合わせに関するお願い

- 必ず「氏名」「電話番号」「お子様が在籍している施設名」をご記載ください。
- スマートフォン等で返信メールを受け取れるよう「[parents@etm.co.jp](mailto:parents@etm.co.jp) | の許可設定 をしてください。 ※許可設定方法に関しては、ご利用いただいているキャリアにご確認ください。